Закрытое акционерное общество «СЧЕТМАШ»

# КОНТРОЛЬНО**-**КАССОВАЯ ТЕХНИКА ПРОГРАММНО**-**ТЕХНИЧЕСКИЙ КОМПЛЕКС

## ФЕЛИКС**-80**К

Руководство оператора по работе с тестовой программой РЮИБ.466453.584 И4

# Содержание

# Лист

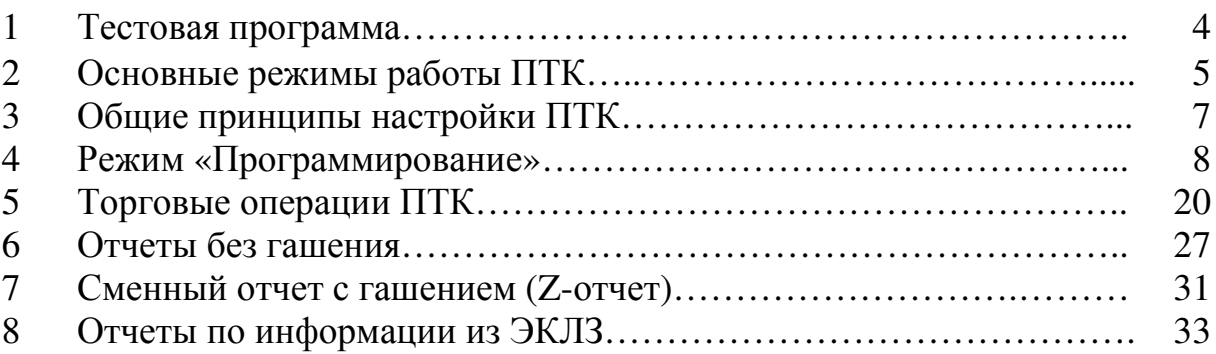

Данное руководство содержит описание работы с тестовой программой FelixAllTest.exe., которая предназначена для работы с программно-техническим комплексом (далее – ПТК) ФЕЛИКС-80К. В руководстве описаны все действия, которые могут проводится с помощью программы FelixAllTest.exe., а также порядок работы с ПТК.

## **1** Тестовая программа

Для работы с ПТК прилагается тестовая программа FelixAllTest.exe (далее – программа), в ней реализованы все основные функции, которые могут выполняться данным ПТК, т. е. оформление чековых документов (как фискальных, так и не фискальных), снятия показаний ПТК, открытие смены, гашение регистров ПТК, активизация ЭКЛЗ и т.д. Программа не требует процедуры инсталляции и деинсталляции.

Для работы ПТК необходимо выполнить следующие действия:

- скопировать программу FelixAllTest.exe в любую папку на жесткий диск системного блока. На системном блоке должна быть предварительно установлена одна из следующих операционных систем: Windows 95/98/NT/XP).

- перейти в директорию, содержащую программу FelixAllTest.exe

- выделить файл FelixAllTest.exe и для его запуска нажать клавишу «Enter».

При запуске программы откроется окно с информацией об операциях, которые можно произвести с помощью программы в соответствии с рисунком 1.

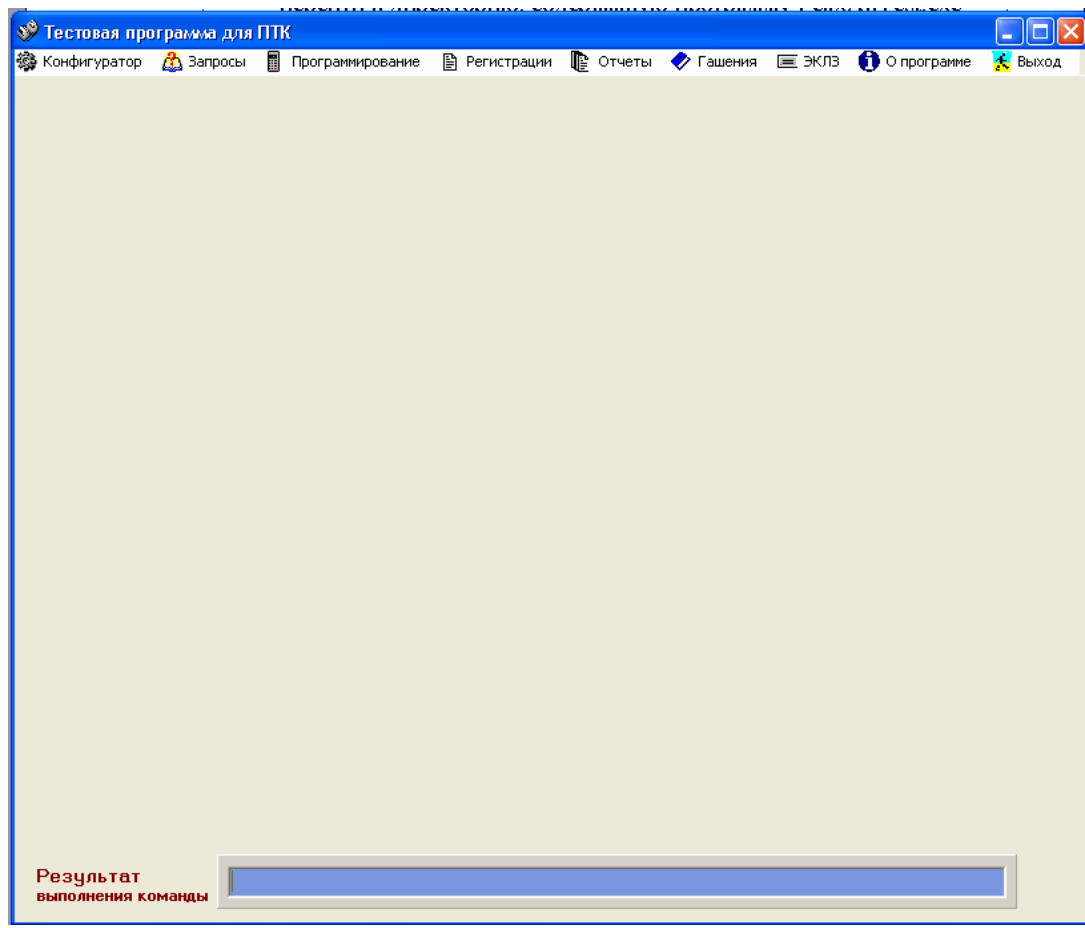

Рисунок 1

#### **2** Основные режимы работы ПТК

Система команд управления ПТК приведена в Инструкции по программированию (И15).

#### *2.1* Нефискальный режим

 До проведения фискализации ПТК функционирует в нефискальном режиме. При этом задействованы все функции ПТК, включая накопление данных по предоставленным услугам (продажам) и формирование документов в соответствии с инструкцией по эксплуатации ПТК, не задействованы лишь функции регистрации сменных отчетов в фискальной памяти, получения фискальных отчетов и регистрации данных в ЭКЛЗ.

#### *2.2* Фискальный режим

Фискальный режим обеспечивает регистрацию фискальных данных в фискальной памяти и ЭКЛЗ. Включение фискального режима осуществляется процедурой фискализации (процедуры фискализации и перерегистрации ПТК включают автоматическую активизацию новой ЭКЛЗ). При проведении фискализации и перерегистрации ПТК все реквизиты, вводимые в фискальную память (кроме пароля), выводятся на печать.

После проведения фискализации ПТК фискальный режим отключен быть не может. На всех документах, оформляемых в фискальном режиме, печатаются ИНН владельца ПТК и специальный отличительный признак («ФР», выполненный обратным курсивом), выводимый на печать только по завершении формирования фискальных данных.

Все платежные документы ПТК и отчеты закрытия смены, оформляемые ПТК после активизации ЭКЛЗ, а также отчет об активизации ЭКЛЗ содержат строки, с регистрационным номером активизированной ЭКЛЗ, находящейся в составе ПТК, номер КПК (контрольный поверочный код) и значение КПК.

Фискализация, перерегистрация, считывание информации из ФП производится в соответствии с Инструкцией налогового инспектора

РЮИБ.466453.584 И9 (далее – И9).

ВНИМАНИЕ: ВХОД В РЕЖИМ ДОСТУПА К ФП ВОЗМОЖЕН ТОЛЬКО ПО ПАРОЛЮ НАЛОГОВОГО ИНСПЕКТОРА!

В СЛУЧАЕ ВВОДА НЕВЕРНОГО ПАРОЛЯ ПТК БУДЕТ ЗАБЛОКИРОВАН. РАЗБЛОКИРОВАНИЕ БУДЕТ ВОЗМОЖНО ТОЛЬКО ПРИ ВВОДЕ ПРАВИЛЬНОГО ПАРОЛЯ. ВЫКЛЮЧЕНИЕ И ПОСЛЕ-ДУЮЩЕЕ ВКЛЮЧЕНИЕ ПТК НЕ СНИМЕТ БЛОКИРОВКУ!

ПТК ПРЕДУСМАТРИВАЕТ ОДНУ ФИСКАЛИЗАЦИЮ И ЧЕТЫРЕ ПОСЛЕДУЮЩИЕ ПЕРЕРЕГИСТРАЦИИ. ЕСЛИ ЛИМИТ ПЕРЕРЕГИСТ-РАЦИЙ ИСЧЕРПАН, ТО ПРИ ПОПЫТКЕ ВЫПОЛНИТЬ ПЯТУЮ ПЕРЕ-РЕГИСТРАЦИЮ ВЫДАЕТСЯ СООБЩЕНИЕ ОБ ОШИБКЕ!

## ПТК ПРЕДУСМАТРИВАЕТ ВОЗМОЖНОСТЬ ПРОИЗВЕСТИ ЗАПИСЬ В ФП ДО 50 АКТИВИЗАЦИЙ ЭКЛЗ. ЕСЛИ ЛИМИТ АКТИВИ-ЗАЦИЙ ЭКЛЗ ИСЧЕРПАН, ТО ПТК БЛОКИРУЕТ ВОЗМОЖНОСТЬ ПРОИЗВЕСТИ ПЕРЕРЕГИСТРАЦИЮ!

#### *2.3* Продолжительность смены

ПТК контролирует продолжительность смены, которая составляет не более 24 часов с момента оформления первого платежного документа за смену. При превышении продолжительности смены заблокирует работу, блокировка снимется после выполнения сменного Z-отчета.

## *2.4* Дата

При установке даты ПТК контролирует корректность вводимой даты, которая не может быть более ранней, чем дата последней записи в ФП, включая дату фискализации, перерегистрации или активизации ЭКЛЗ. При попытке ввода более ранней даты ПТК блокирует все операции до ввода правильной даты.

## **3** Общие принципы настройки ПТК

При включении питания ПТК проводится его автотестирование с выводом информации на печать.

Печатается чек готовности к работе:

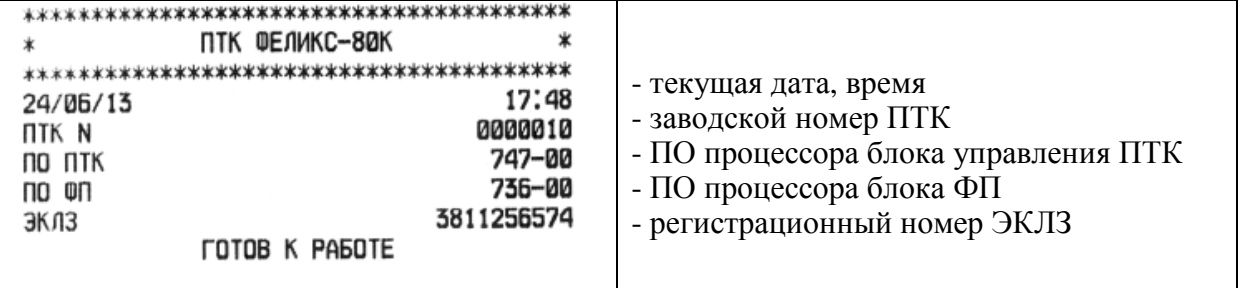

#### *3.1* Настройка драйвера ПТК

Перед работой необходимо выбрать СОМ-порт, к которому подключен основной блок ПТК, и указать пароли, заданные для ПТК.

В закладке «Конфигуратор» выбрать команду «Настройка…». Данная команда позволяет настроить параметры связи драйвера основного блока ПТК с ПЭВМ в соответствии с рисунком 3.1:

- в поле «Порт» указать номер последовательного порта ПЭВМ, к которому подключен основной блок ПТК (по умолчанию СОМ1);

- в поле «Скорость обмена» указать скорость, на которой работает ПТК.

В поле «Скорость обмена» задается скорость обмена основного блока ПТК с ПЭВМ. На этой скорости основной блок ПТК ожидает команды от ПЭВМ. Только, если эта скорость совпадает со скоростью драйвера, то возможна работа ПЭВМ с основным блоком ПТК. То есть, если ПЭВМ посылает команды на скорости отличной от той, на какой основной блок ПТК ожидает получать команды, совместная работа ПЭВМ и основного блока ПТК невозможна.

При производстве ПТК скорость устанавливается равной 115200 бод.

В поле «Пароль на связь» ввести пароль доступа к основному блоку ПТК. Он используется программой, управляющей основным блоком ПТК. Пароль доступа к основному блоку ПТК - число из диапазона 0000…9999 (по умолчанию он равен 0000).

Нажать кнопку «Применить» для запоминания параметров настройки драйвера.

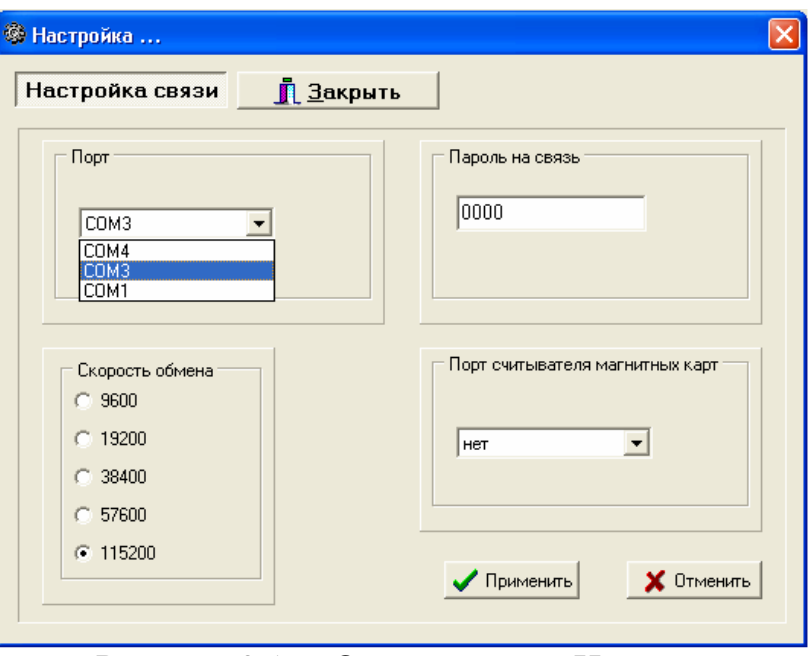

Рисунок 3.1 Окно режима «Настройка»

#### **4** Режим **«**Программирование**»**

Режим «Программирование» позволяет запрограммировать основные параметры ПТК.

Для входа в режим программирования необходимо ввести пароль доступа (пароль администратора или системного администратора). По умолчанию установлены следующие пароли доступа:

- пароль администратора – 00000029,

- пароль системного администратора – 00000030.

Основные параметры ПТК программируются в режиме «Работа с таблицами».

Для входа в режим нажать кнопку «Работа с таблицами».

По завершении заполнения полосы прогресса на экране монитора появится окно с основными закладками, заложенными по умолчанию в соответствии с рисунком 4.1.

Примечание - Для считывания заводских настроек ПТК нажать кнопку «Считать».

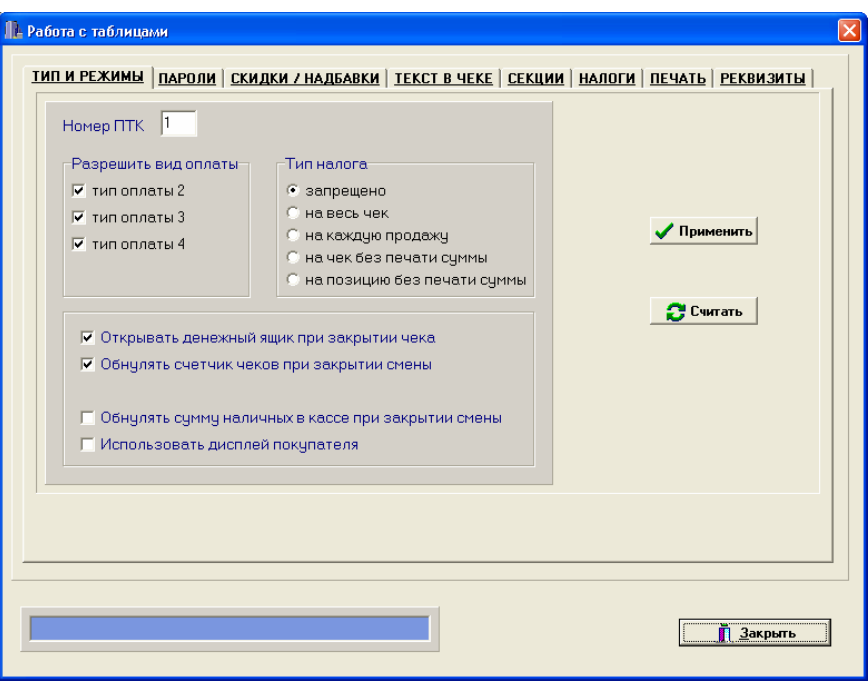

Рисунок 4.1 Окно режима работы с таблицами

Номер ПТК. В этом поле указывается логический номер ПТК (из диапазона 1…99). Основное достоинство данного способа идентификации ПТК в том, что, в отличие от заводского номера ПТК, этот номер можно менять. То есть, если ПТК сломался, то на его место можно поставить ПТК с другим заводским номером, но запрограммировать в нем тот же логический номер.

#### Тип оплаты.

ПТК поддерживает четыре типа оплаты.

Тип оплаты 1 - наличными

Тип оплаты 2 – кредитом

Тип оплаты 3 – тарой

Тип оплаты 4 – платежной картой.

ВНИМАНИЕ: ТИП ОПЛАТЫ «НАЛИЧНЫЕ» ОТМЕНИТЬ НЕЛЬЗЯ!

Остальные типы оплаты можно выбирать, для этого необходимо поставить «» напротив нужного типа оплаты в закладке «Разрешить тип оплаты».

#### Тип налога**.**

ПТК позволяет печатать в чеке информацию о том, что в указанную сумму включен налог.

В этом поле указывается режим начисления налогов.

- запрещено - режим по умолчанию;

ПТК не использует таблицу ставок на закладке «Налоги» и на чеках про налоги ничего не печатает:

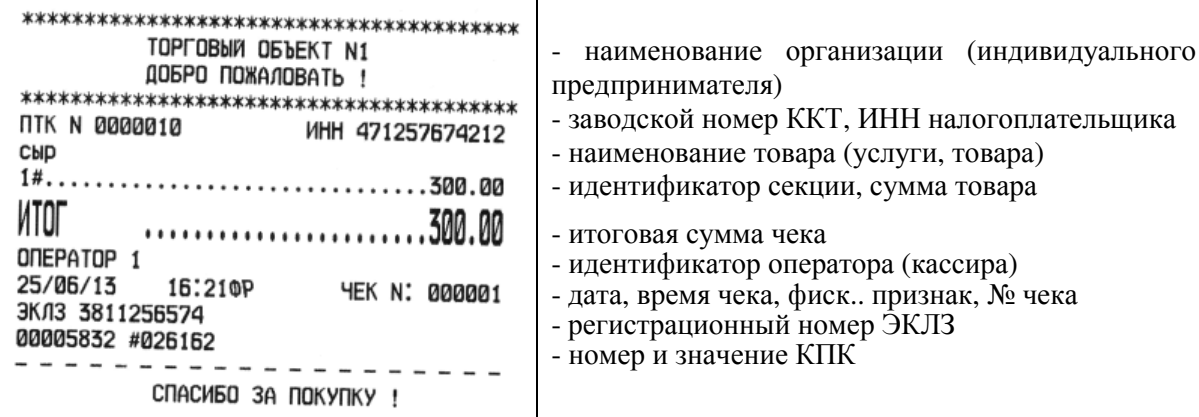

- на весь чек – ПТК всегда использует первый налог и в конце чека регистрации (при его закрытии) печатает ставку и сумму налога;

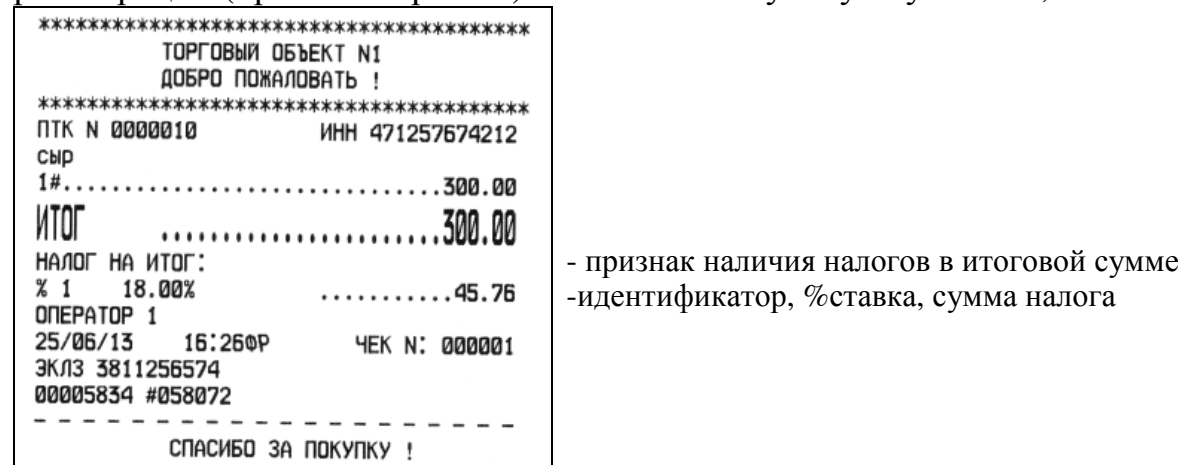

- на каждую продажу – при каждой продаже ПТК использует налог, соответствующий номеру секции, в которую производится регистрация

продажи.

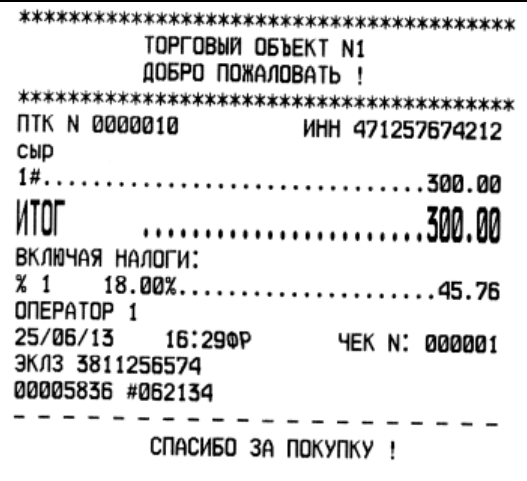

- на чек без печати суммы;
- на позицию без печати суммы.

Установить нужный тип налога поставив « • » напротив нужной позиции.

#### Открывать денежный ящик при закрытии чека**.**

Данный параметр имеет смысл, только если денежный ящик подключен к ПТК. Если флаг включен, то ПТК будет подавать сигнал «открыть» ящику при закрытии любого чека. Если флаг не включен, то ПТК не станет самостоятельно подавать сигнал ящику при закрытии чека.

Примечание - Если ящик закрыт на ключ, то ПТК не сможет его открыть.

По умолчанию в ПТК – включен.

#### Обнулять счетчик чеков при закрытии смены**.**

Если флаг включен, то после снятия суточного отчета с гашением будет обнулен счетчик номеров чеков, и первый чек следующей смены будет иметь номер 0001. Если флаг выключен, то нумерация чеков в ПТК будет сквозная, то есть номер первого чека смены будет на единицу больше, чем последний номер чека предыдущей смены.

Примечания -

1 Данный параметр не влияет на сквозной номер документа.

2 После чека с номером 9999 идет чек с номером 0000 вне зависимости от значения данного параметра.

По умолчанию в ПТК – выключен.

#### Обнулять сумму наличных в кассе при закрытии смены**.**

Если флаг включен, то перед печатью суточного отчета с гашением автоматически печатается чек инкассации и после снятия суточного отчета с гашением обнуляется счетчик наличных денег в ПТК.

*4.1* Режим *«*Текст в чеке*»* служит для программирования заголовка и окончания чека в соответствии с рисунком 4.2.

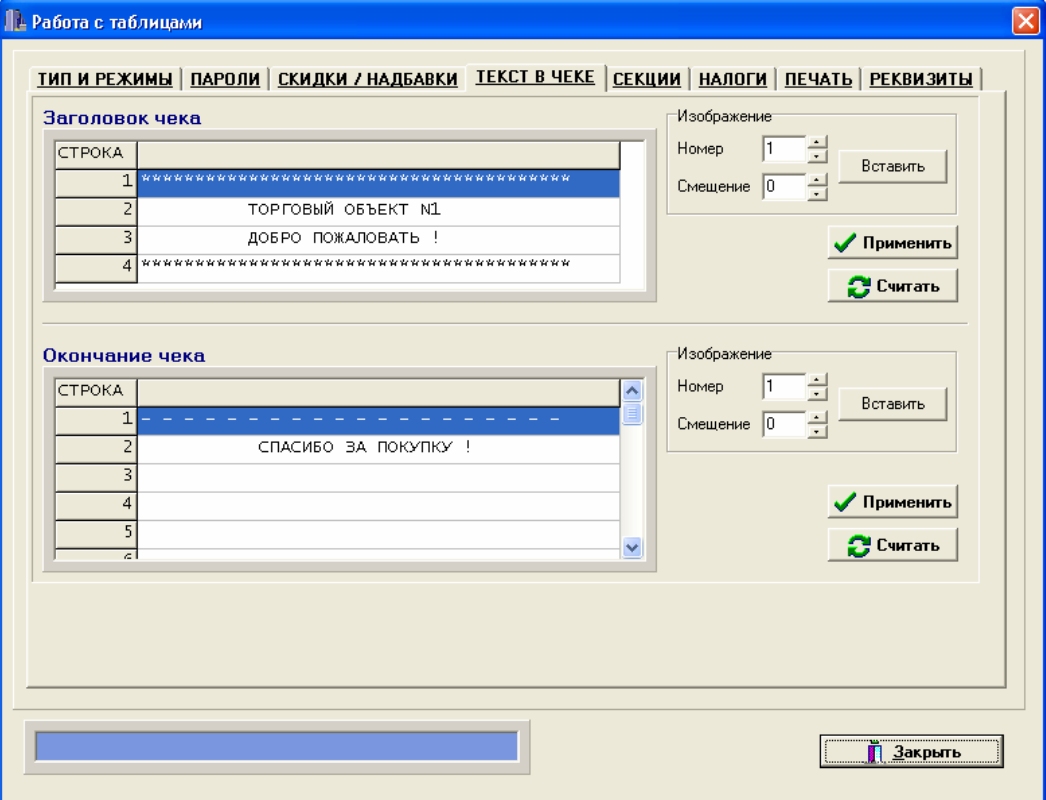

Рисунок 4.2 Окно режима работы с текстом в чеке

Ввести программируемые значения заголовка и окончания чека в закладках «Заголовок чека» и «Окончание чека» соответственно. Для выполнения команд нажать кнопку «Применить» напротив каждой из закладок, для считывания настроек нажать кнопку «Считать».

Количество печатаемых символов в строке - 40 (48).

*4.2* Режим *«*Пароли*»* служит для программирования паролей и имен кассиров, а также пароля передачи данных в соответствии с рисунком 4.3.

Для выполнения команды нажать кнопку «Применить», для считывания настроек нажать кнопку «Считать».

Всего в ПТК имеется 30 паролей (диапазон каждого пароля 00000000…99999999):

- 28 паролей кассиров (значения по умолчанию: для кассира 1 пароль «00000001», для кассира 2 – «00000002», …, для кассира 28 –  $\triangleleft 00000028)$ ;

- пароль администратора (значение по умолчанию: 00000029);

- пароль системного администратора (значение по умолчанию: 00000030).

Пароли ограничивают доступ к выполнению некоторых функций ПТК. Ниже приведена таблица, указывающая какие пароли разрешают выполнять те или иные функции:

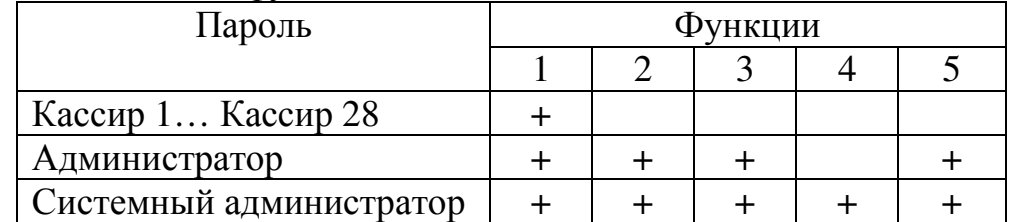

Функции:

1 – регистрация продаж/возвратов/аннулировании/покупок, внесения/выплаты;

2 – снятие отчетов без гашения;

3 – снятие отчетов с гашением;

4 – программирование ПТК;

5 – режим доступа к информации, хранящейся в ЭКЛЗ.

ПТК использует пароль для идентификации пользователей. В режимах регистрации, отчетов без гашения, отчетов с гашением на документах печатается код пользователей, чей пароль был введен при входе в режим.

Для каждого кассира можно указать пароль и имя. Номер кассира всегда печатается в конце чека слева от фискального признака и порядкового номера чека.

Пароль передачи данных **(**пароль доступа**)**. Он используется программой, управляющей ПТК. Пароль доступа – число из диапазона 0000…9999.

По умолчанию пароль доступа – 0000.

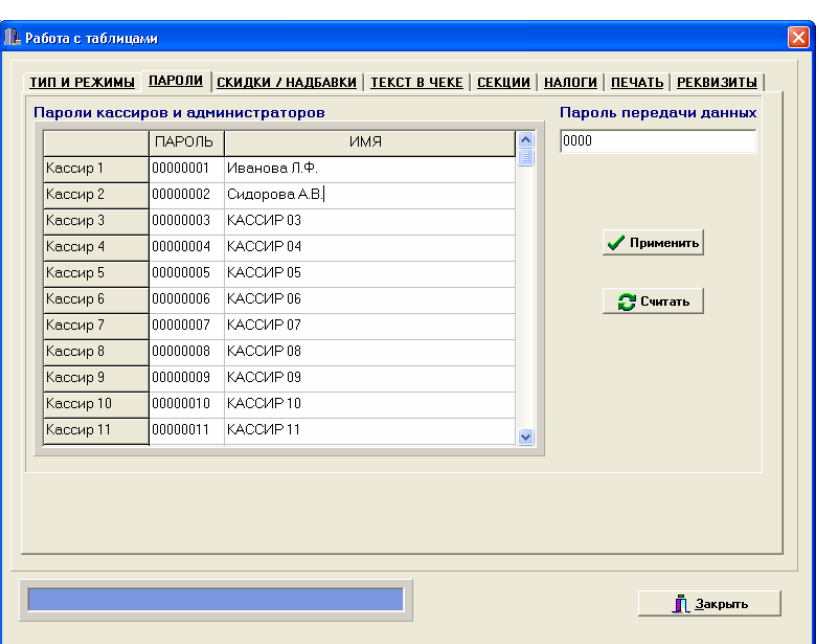

Рисунок 4.3 Окно режима программирования паролей

*4.3* Режим *«*Скидки*/*Надбавки*»* служит для программирования скидок и надбавок в соответствии с рисунком 4.4.

Параметры скидок/надбавок могут принимать значения (описано для скидок, для надбавок аналогично):

- все скидки запрещены – начисление каких-либо скидок запрещено;

- скидки разрешены на весь чек – начислить скидку на весь чек можно, а на отдельную позицию чека нельзя. Применяется к итоговой сумме чека;

- скидки разрешены на позицию – начислить скидку на отдельную позицию чека можно, а на весь чек нельзя.

- все скидки разрешены – можно начислять скидку на позицию чека и/или на весь чек.

Отметить необходимые параметры в закладке «Параметры скидок» и надбавки в закладке «Параметры надбавок». Для выполнения команд нажать кнопку «Применить» напротив каждой из закладок, для считывания заводских настроек нажать кнопку «Считать».

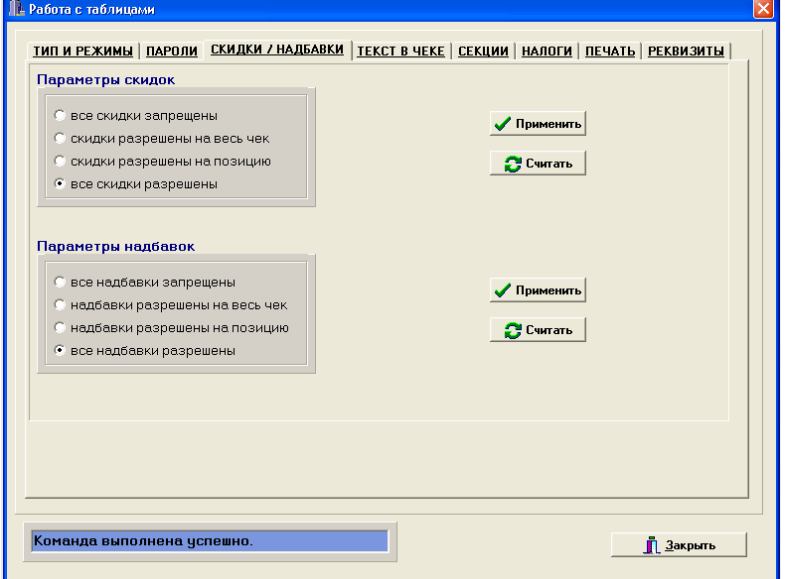

Рисунок 4.4 Окно программирования скидок и надбавок

## *4.4* Режим *«*Секции*».*

Иногда желательно напечатать понятное название секции (в отдельной строке). Например, «Бакалея» или «Оплата за телефон». ПТК может при печати позиции чека вывести название секции, в которую производится регистрация. Именно это и позволяет сделать данная настройка:

Режим «Секции» служит для программирования наименований секций в соответствии с рисунком 4.5

В ПТК имеется 16 секций с фиксированными номерами (1…16) и наименованиями, которые можно изменять.

Количество печатаемых символов в названии секции – 40 (48).

В названиях секций допустимо использовать все символы ПТК (русские и латинские, строчные и прописные буквы, цифры).

По умолчанию в ПТК заложены числовые наименования секций.

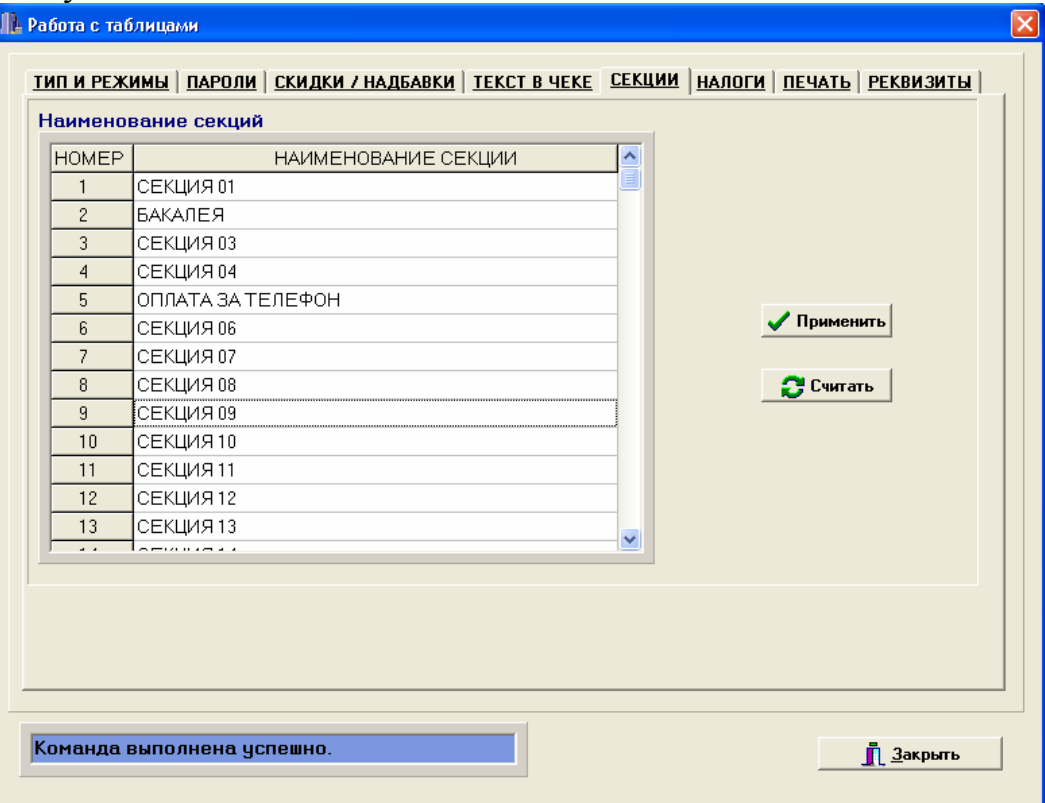

Рисунок 4.5 Окно программирования наименования секций

Ввести наименование секций в закладке «Наименование секций». Для выполнения команды нажать кнопку «Применить», для считывания заводских настроек нажать кнопку «Считать».

*4.5* Режим *«*Налоги*»* служит для программирования налога для каждой секции (номер налога соответствует номеру секции).

По умолчанию в ПТК заложены величины налогов в соответствии с рисунком 4.6.

ВНИМАНИЕ: ВЕЛИЧИНА НАЛОГА ПО ПЕРВОЙ СЕКЦИИ РАВ-НА НАЛОГУ «НА ВЕСЬ ЧЕК» В ОСТАЛЬНЫХ СЕКЦИЯХ МОЖНО МЕНЯТЬ ТИПЫ НАЛОГА В СООТВЕТСТВИИ С РИСУНКОМ 4.6!

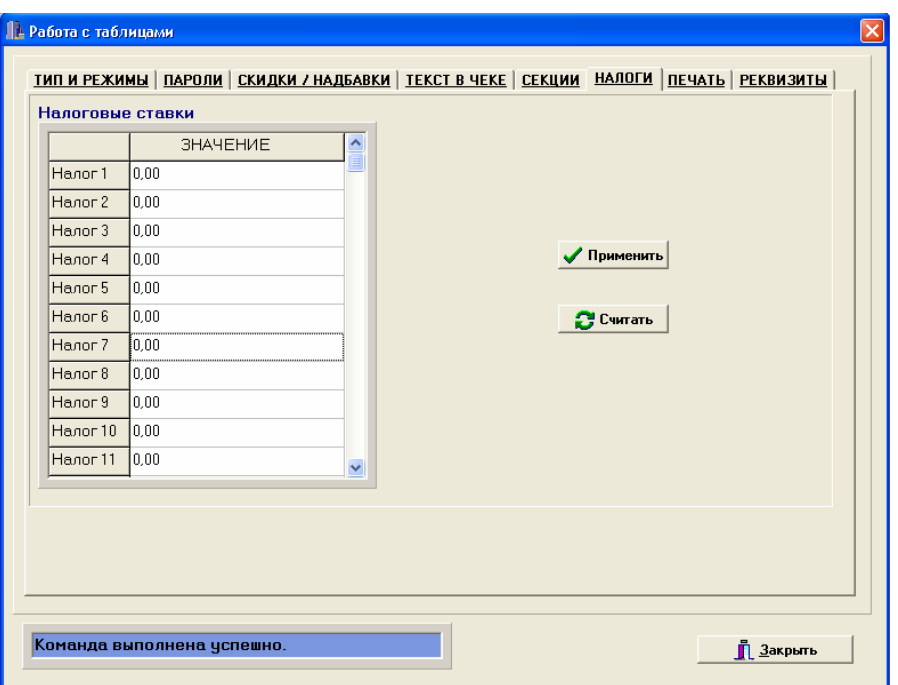

Рисунок 4.6 Окно программирования налогов и их значений

Ввести значение налогов в закладке «Значение».

Ставка налога может лежать в диапазоне: от 0,00% до 99,99%.

Для выполнения команды нажать кнопку «Применить», для считывания заводских настроек нажать кнопку «Считать».

*4.6* Режим *«*Печать*»* служит для программирования параметров печати, т.е., что печатать на чековой ленте, а что не печатать. То есть настраивается внешний вид чека.

По умолчанию в ПТК установлены параметры печати в соответствии с рисунком 4.7.

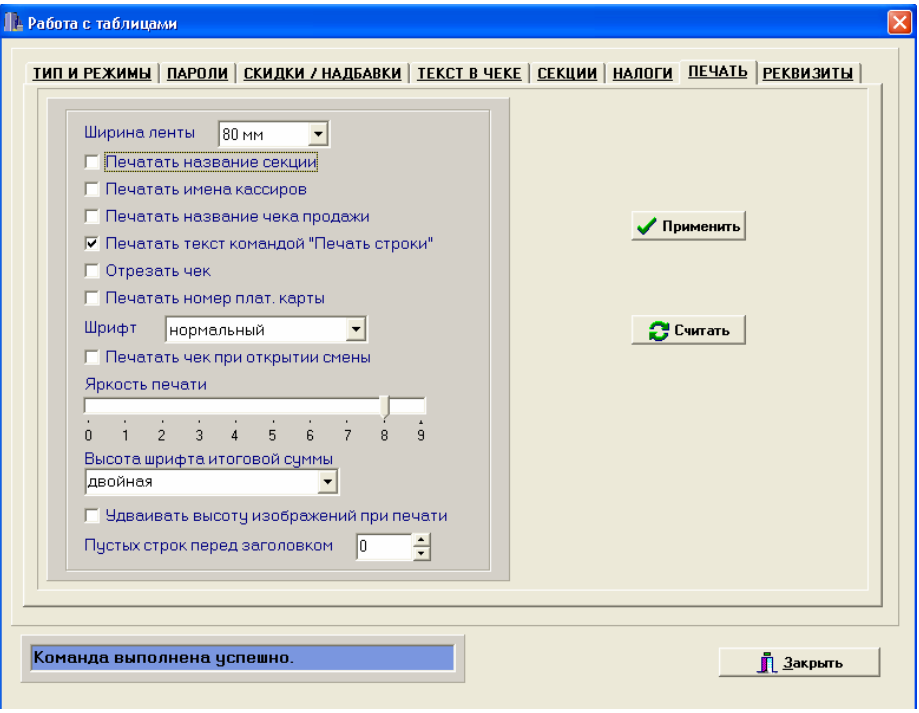

Рисунок 4.7 Окно программирования параметров печати

#### Печатать название секции*.*

Иногда желательно напечатать понятное название секции (в отдельной строке). Например, «БАКАЛЕЯ». Данная настройка позволяет ПТК при печати позиции чека выводить название секции, в которую производится регистрация продажи.

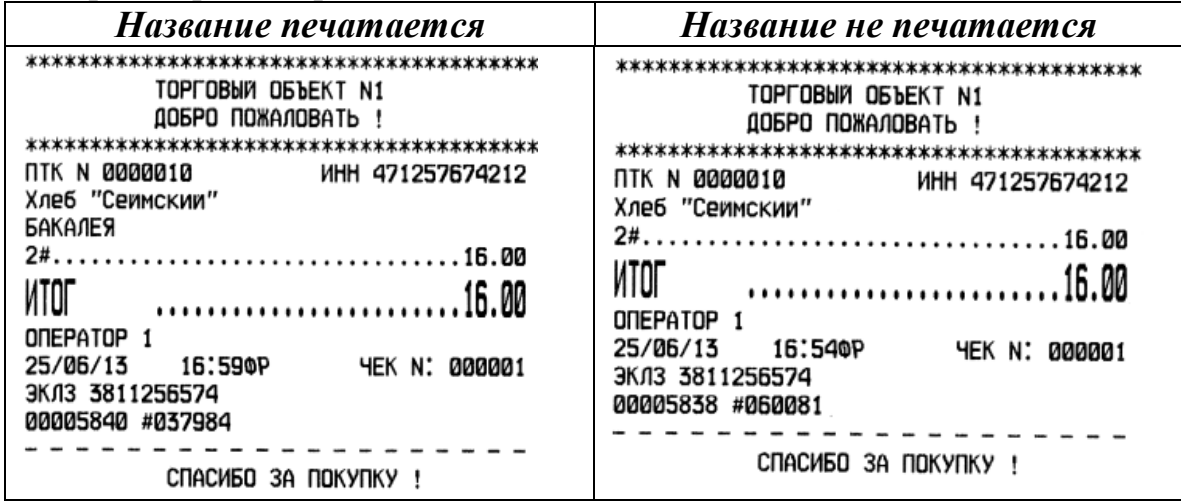

По умолчанию в ПТК*:* название секции не печатается.

#### Печатать имена кассиров*.*

ПТК может хранить информацию о 30 кассирах одновременно (два из них называются администратором и системным администратором). Для каждого кассира можно задать пароль и имя.

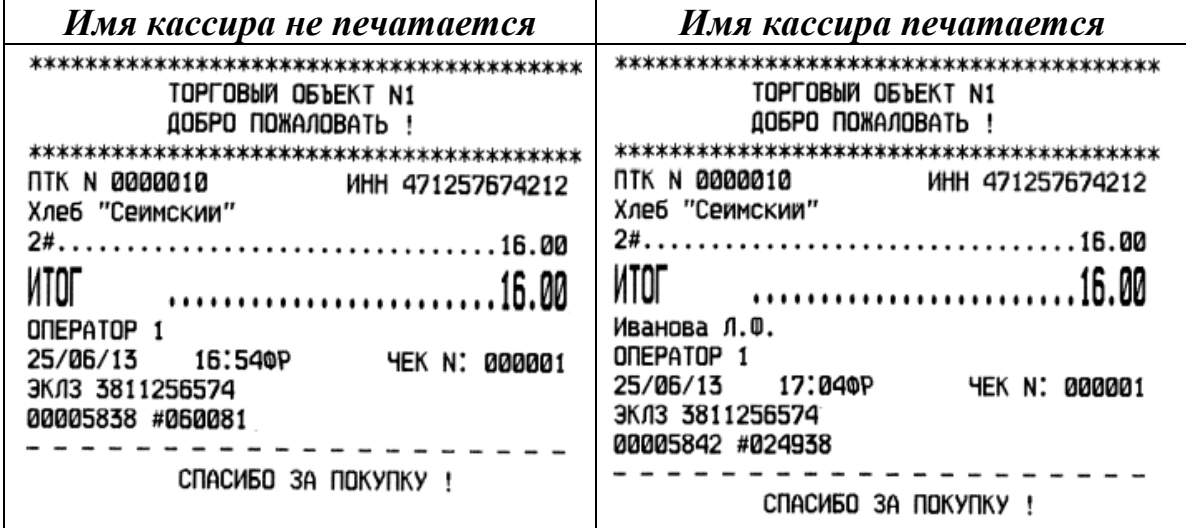

По умолчанию в ПТК: имена кассиров не печатаются.

#### Печатать название чека продажи*.*

В начале чеков возврата и аннулирования печатается строка с информацией, что это чеки возврата и аннулирования.

Для однотипности введена возможность печати подобного названия и для чеков продажи.

Примечание - При большом количестве чеков продажи рационально выключить печать этой строки для экономии расходных материалов.

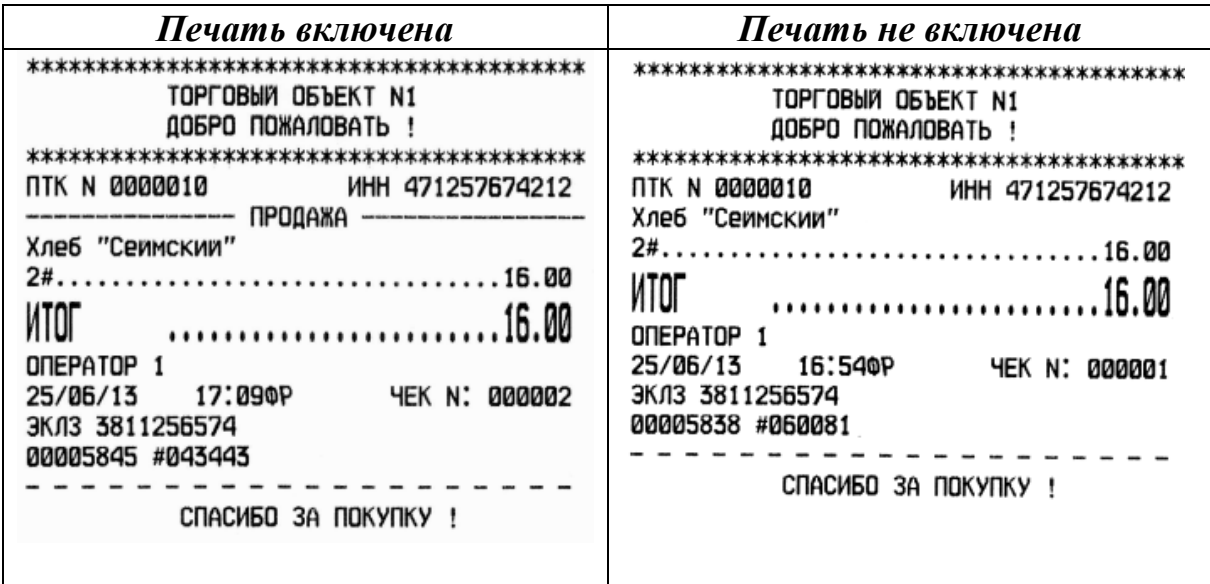

По умолчанию в ПТК*:* название чека продажи не печатается.

## Печатать текст командой *«*Печать строки*».*

В большинстве случаев данный параметр позволяет управлять печатью названия товара при регистрации.

## Печатать номер плат*.* карты*.*

При установке данного флага в чеке при оплате по платежной карте в чеке будет напечатан номер платежной карты.

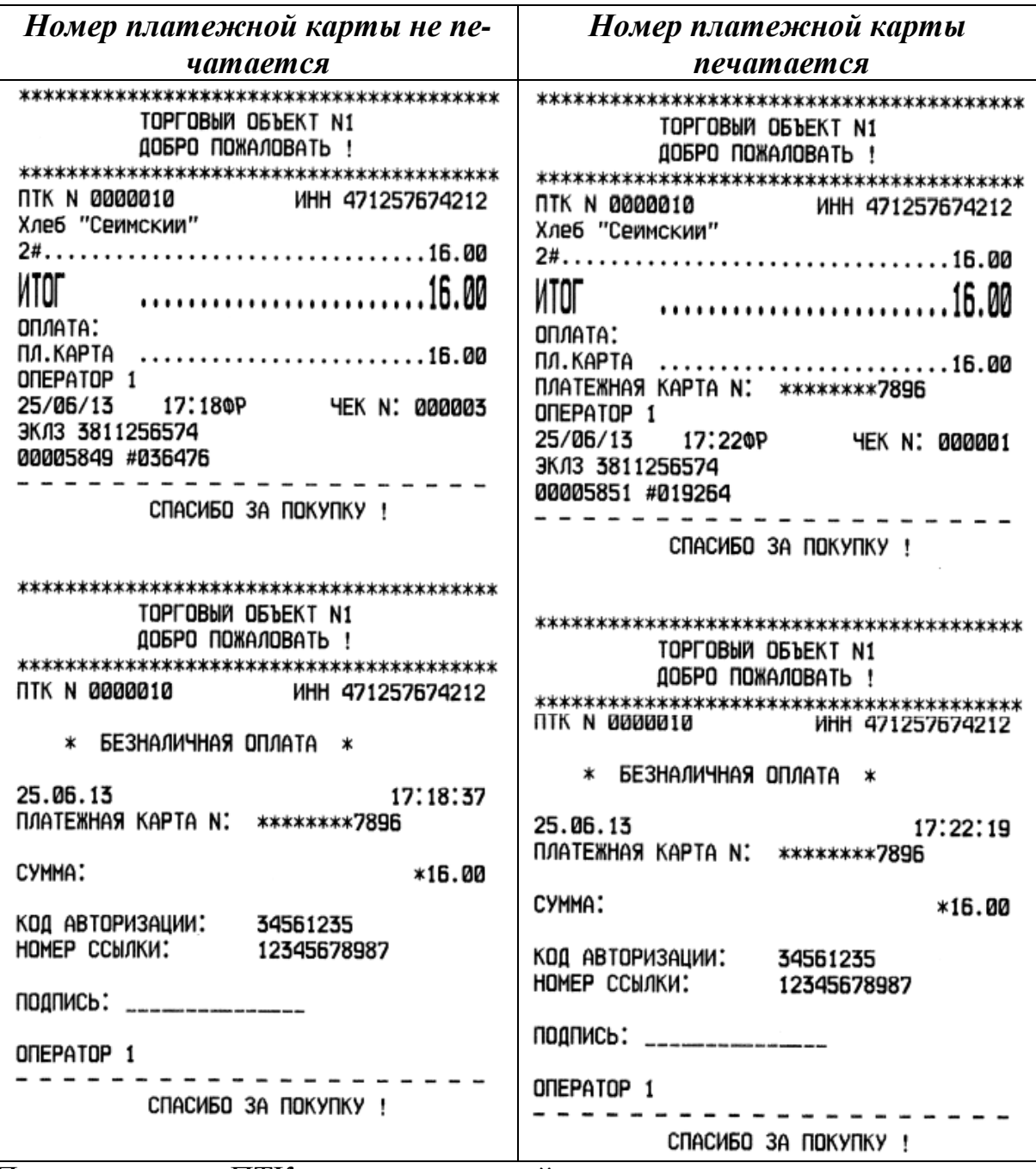

По умолчанию в ПТК*:* номер платежной карты не печатается.

#### Яркость печати*.*

Может принимать значения от 0 (минимальная) до 8 (максимальная).

Яркость печати меняется при изменении температуры окружающей среды. Яркость при температуре воздуха плюс 10ºС должна быть больше, чем при температуре плюс 35ºС.

Если печать производится не часто и чеки короткие, то следует установить яркость больше, чем при интенсивной печати длинных чеков.

По умолчанию в ПТК установлена яркость печати – 4.

#### Высота шрифта итоговой суммы*.*

Для удобства чтения чека существует возможность двойного увеличения шрифта итоговой суммы.

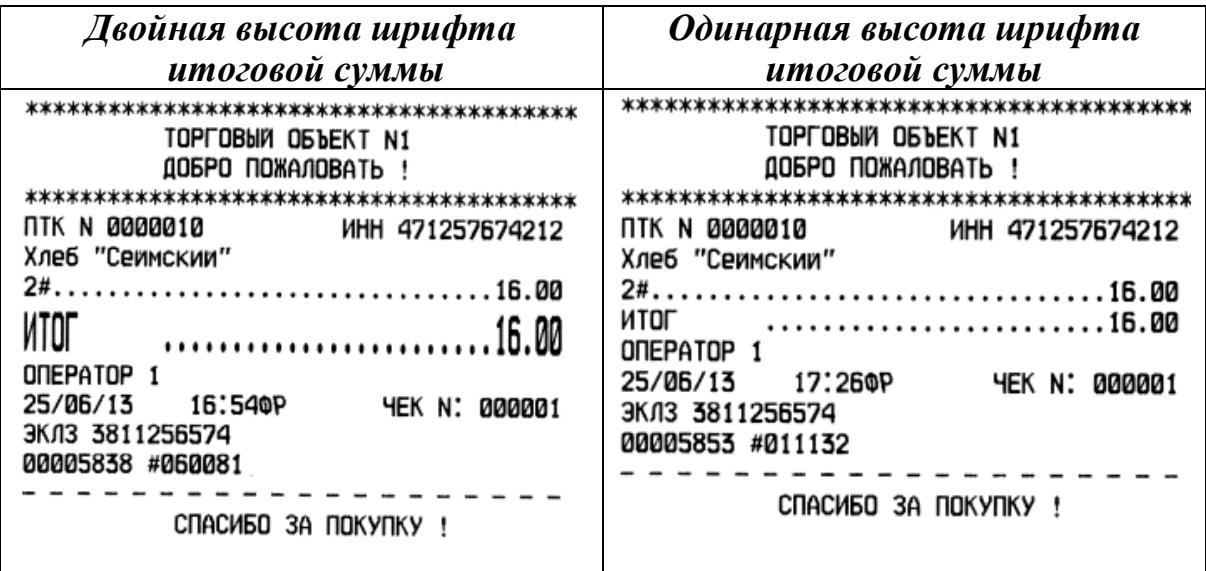

По умолчанию в ПТК*:* установлена двойная высота шрифта

Отметить « • параметры, которые необходимо печатать на чеке, установить необходимую яркость печати и высоту шрифта итоговой суммы и нажать кнопку «Применить», для считывания заводских настроек нажать кнопку «Считать».

*4.7* Режим *«*Реквизиты*»* служит для программирования наименования обязательных реквизитов, таких как наименование документа, наименование товара и т.д., что позволяет при формировании чека печатать заданные реквизиты.

По умолчанию в ПТК запрограммировано 45 реквизитов в соответствии с рисунком 4.8.

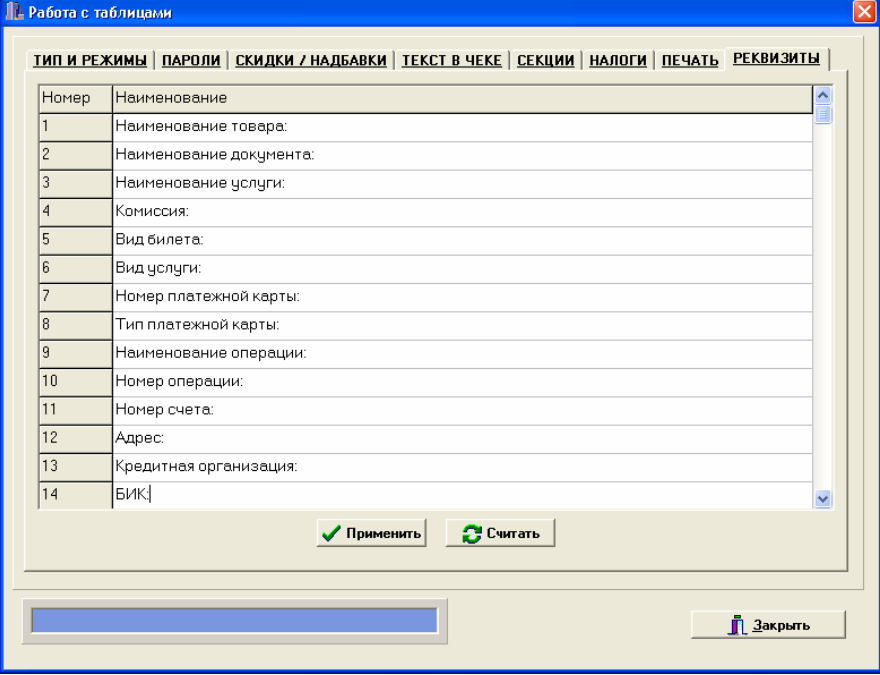

Рисунок 4.8 Окно программирования реквизитов

В ПТК имеется возможность запрограммировать до 100 реквизитов. Ввести наименование необходимого реквизита в закладке «Наименование». Для выполнения команды нажать кнопку «Применить», для считывания заводских настроек нажать кнопку «Считать».

## **5** Торговые операции ПТК

Продажа – торговая операция, при которой товар перемещается от кассира (оператора) к клиенту, а деньги – в обратном направлении: от клиента к кассиру (оператору).

Возврат продажи – торговая операция, при которой товар возвращается от клиента к кассиру (оператору), а деньги – в обратном направлении: от кассира (оператора) к клиенту.

Покупка – торговая операция, при которой товар перемещается от клиента к кассиру (оператору), а деньги – в обратном направлении: от кассира (оператора) к клиенту.

Возврат покупки – торговая операция, при которой товар возвращается обратно клиенту, а деньги перемещаются в направлении от клиента к кассиру (оператору).

Примечание**:** Регистрация возврата не является фискальной операцией, поэтому при печати чека с регистрацией возврата на фискализированных ПТК признак фискального режима не печатается

Внимание**!** Операции возврата не уменьшают сменный итог.

#### **5.1.** Оформление кассового чека

Для регистрации продажи, возврата продажи, покупки, возврата покупки необходимо переключиться на вкладку «Регистрация», ввести соответствующий пароль оператора (кассира). При вводе верного пароля окно программы примет вид в соответствии с рисунком 5.1.

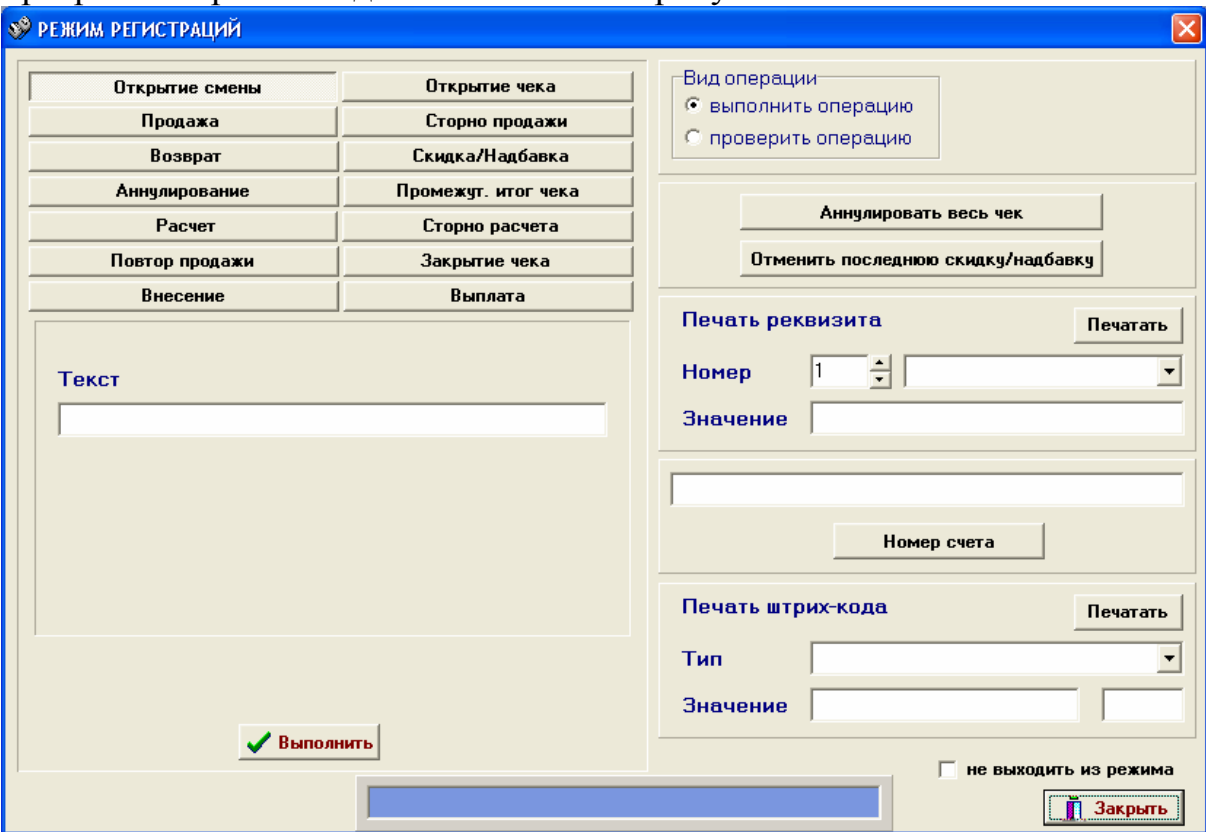

Рисунок 5.1

Для открытия чека необходимо нажать кнопку «Открытие чека», откроется окно в соответствии с рисунком 5.2

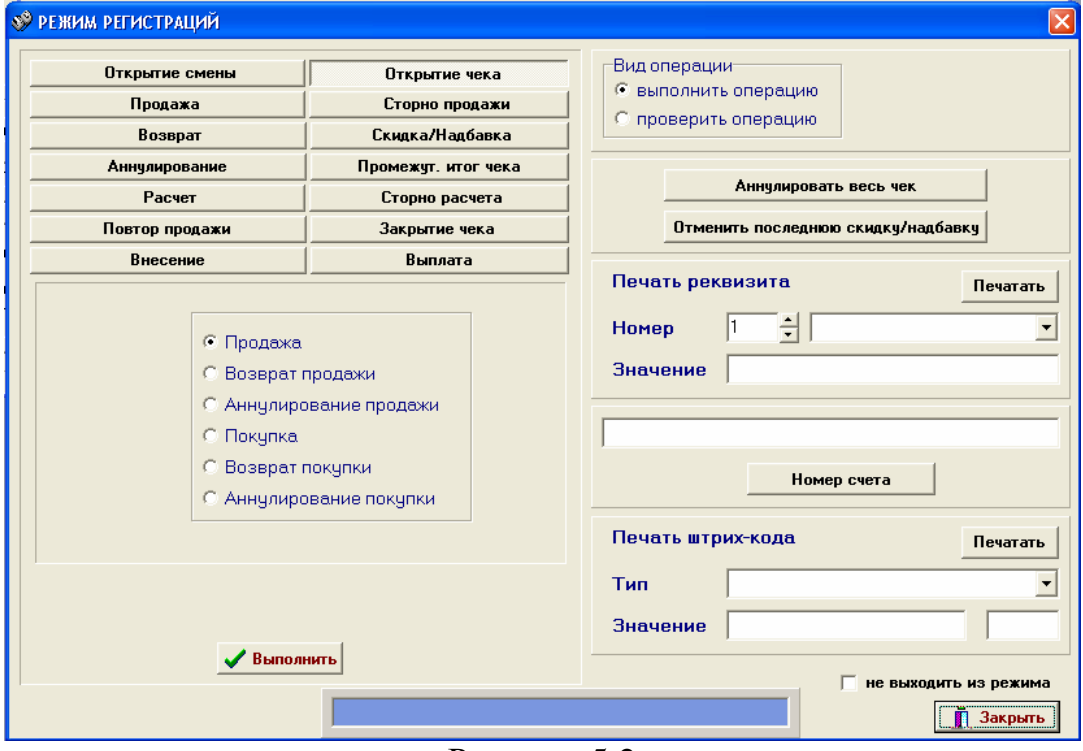

Рисунок 5.2

Выбрать необходимый тип чека, например продажа. Нажать кнопку «Выполнить».

Нажать кнопку «Продажа», откроется окно в соответствии с рисунком 5.3.

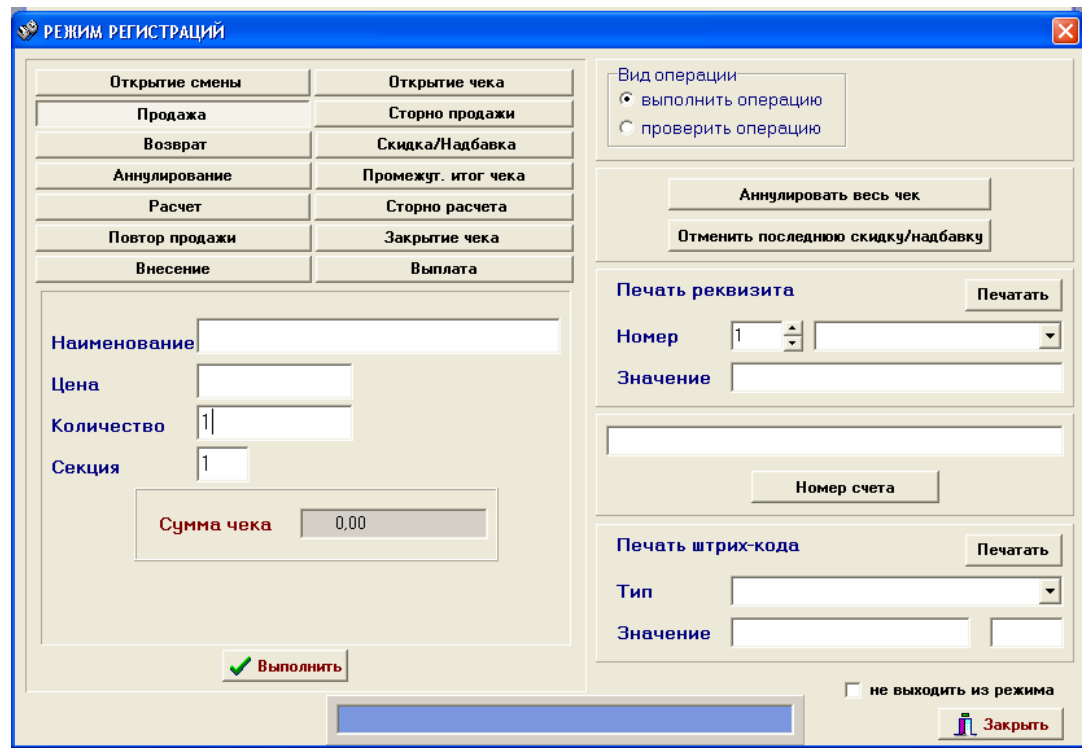

Рисунок 5.3

Здесь необходимо задать:

- Наименование товара - до 40 (48) символов;

- Цена - в формате "8.2", то есть 8 знаков до точки и два знака после неё;

- Количество - может быть как целым, так и дробным. Дробное и целое количество имеет формат "5.3", т.е. ограничено пятью знаками до точки и тремя знаками после точки;

- Номер секции.

После задания значений нужно нажать кнопку «Выполнить». В случае успешного проведения операции ПТК отпечатает строку, соответствующей операции.

Кнопка «Сторно продажи» предназначена для «удаления» из чека последнего товара. Итоговая сумма чека при этом корректируется на сумму сторнируемого товара.

Далее, при необходимости, можно нажать на кнопку «Повторная операция». По этой команде ПТК повторяет последний введённый товар в чеке, если по этому товару были переданы все команды (товар, цена, количество, сумма и, если нужно, наценка/скидка). На носителе печати при этом распечатываются параметры товара и итог чека корректируется на соответствующую сумму либо в большую, либо в меньшую сторону.

Если необходимо оформить скидку или надбавку, то необходимо нажать на кнопку «Скидка/Надбавка» откроется окно в соответствии с рисунком 5.4.

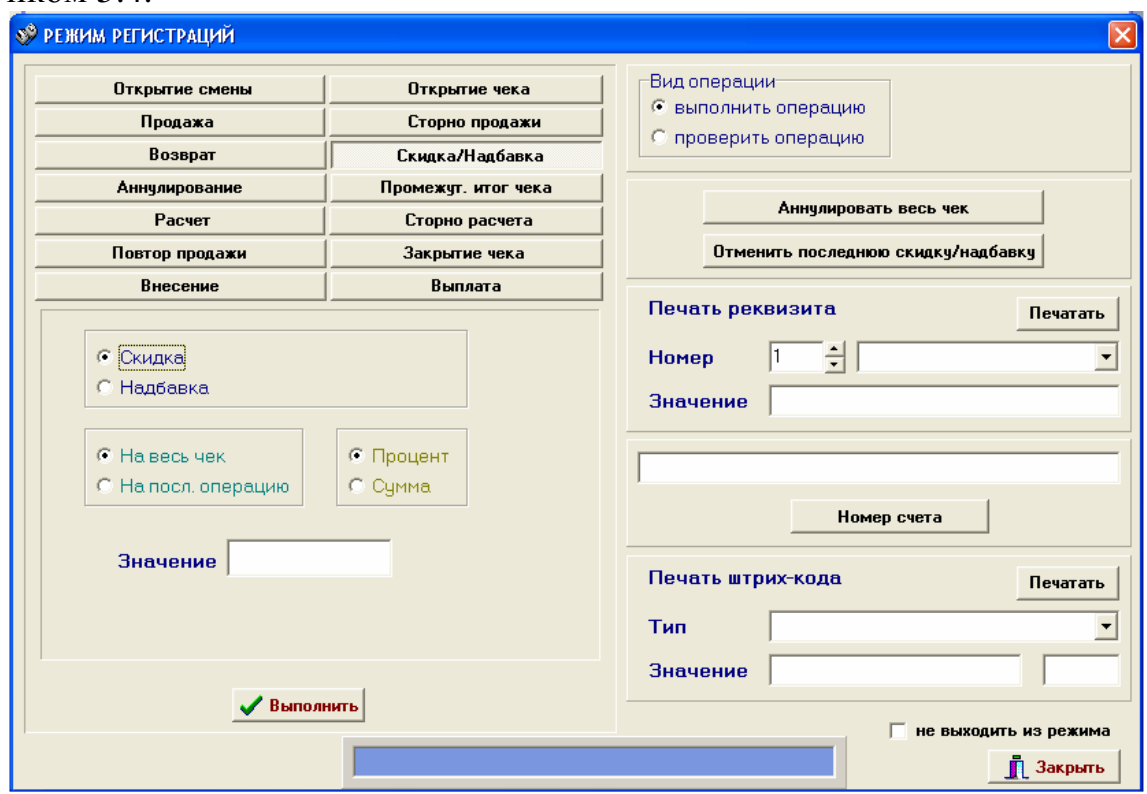

## Рисунок 5.4

Установить необходимый вид операции, в поле «Значение» ввести необходимое значение, нажать кнопку «Выполнить».

После регистрации всех операций необходимо переключиться на вкладку «Закрыть чек». Окно программы примет вид в соответствии с рисунком 5.5.

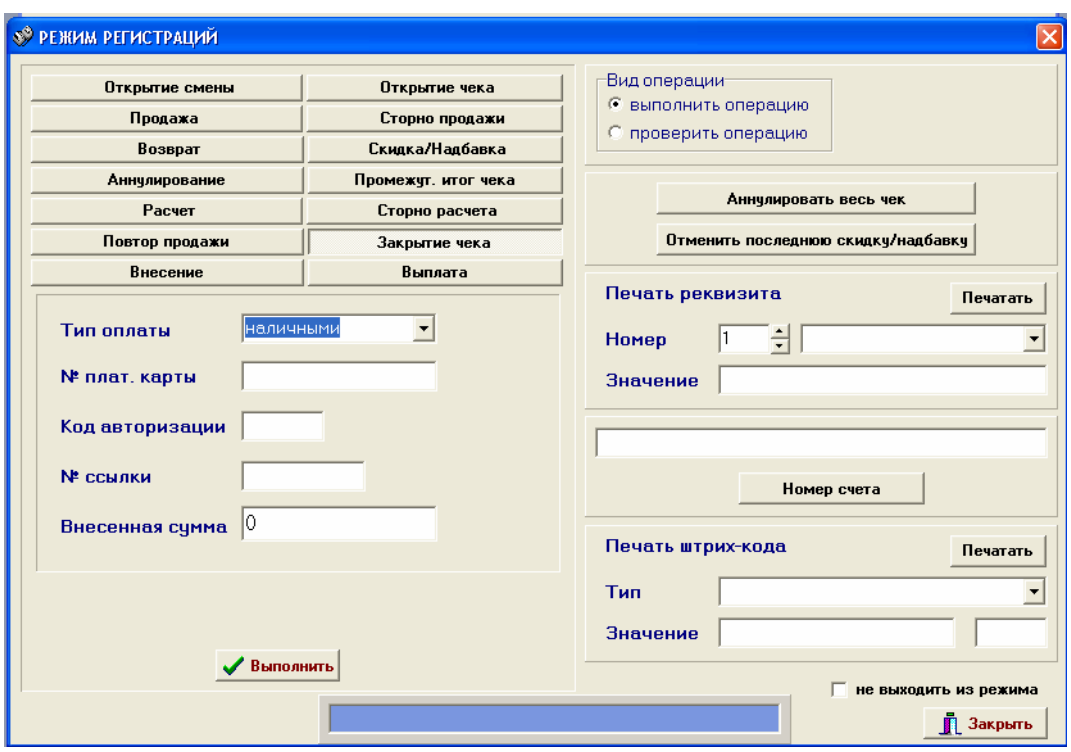

Рисунок 5.5

Выбрать необходимый вид оплаты

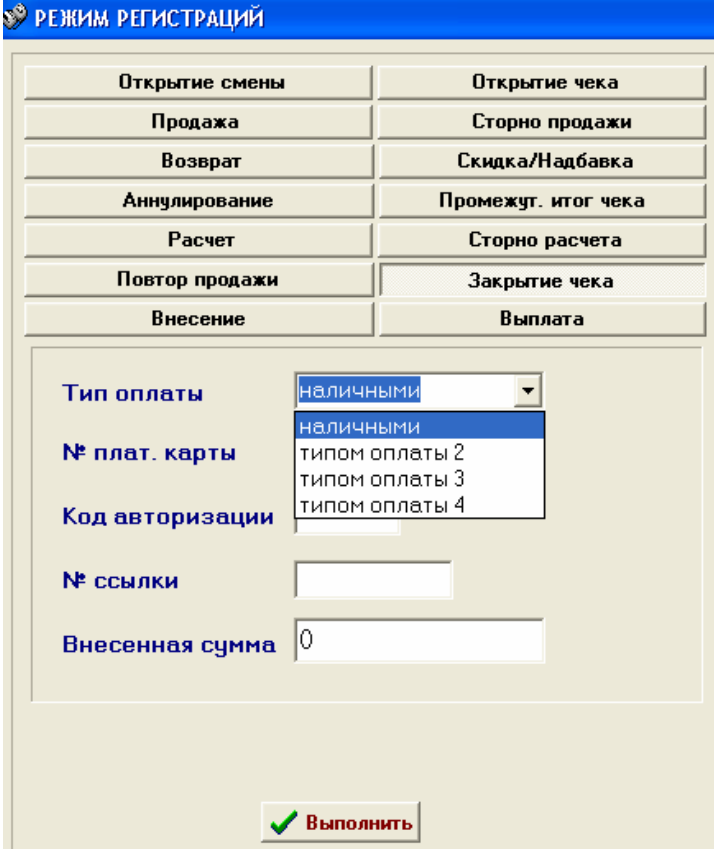

Нажать кнопку «Выполнить». При успешном закрытии чека ПТК завершает чек.

При необходимости не закрытый чек может быть аннулирован (отменён). Для этого необходимо нажать кнопку «Аннулировать весь чек». ПТК дополнит текущей чек строкой «Чек аннулирован».

### ПРИМЕРЫ ЧЕКОВ Чек продажи

Продажа – основная операция, выполняемая на ПТК. Чек продажи оформляется при проведении товарно-денежного обмена (включая предоставление платных услуг), при котором происходит прием денег от населения, в том числе с использованием платежных карт.

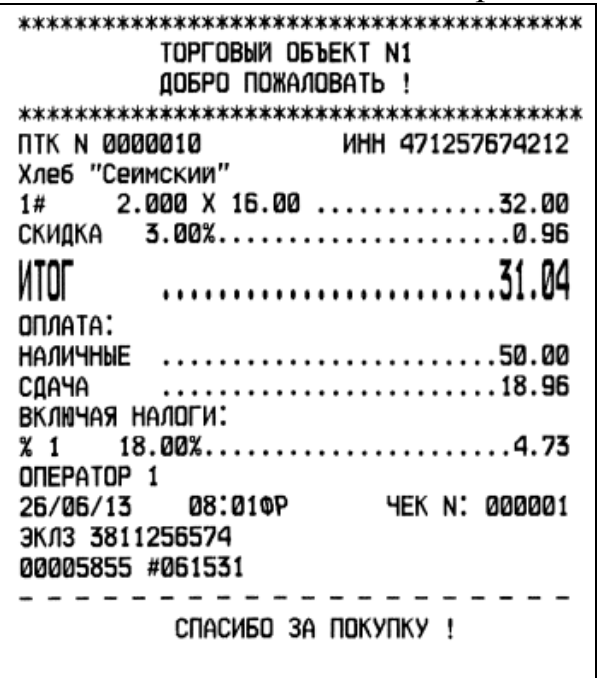

# Чек покупки

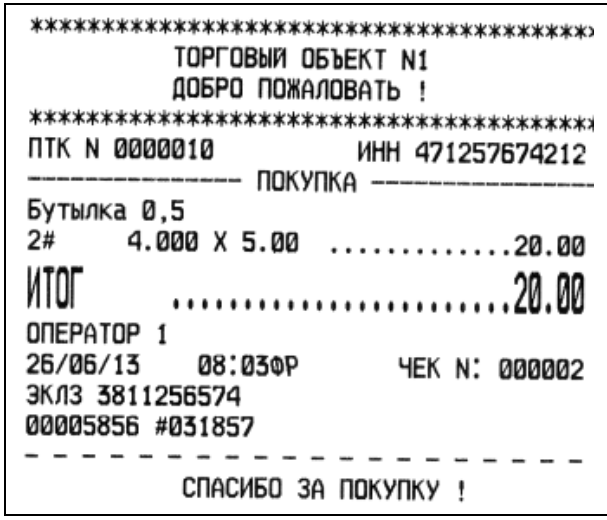

#### Чек возврата

Операция «Возврат» регистрирует возврат продажи/покупки товара, в течении смены, в которой была зарегистрирована продажа/покупка товара. Регистрация возврата не является фискальной операцией, поэтому при печати чека с регистрацией возврата на фискальных ПТК фискальный признак не печатается.

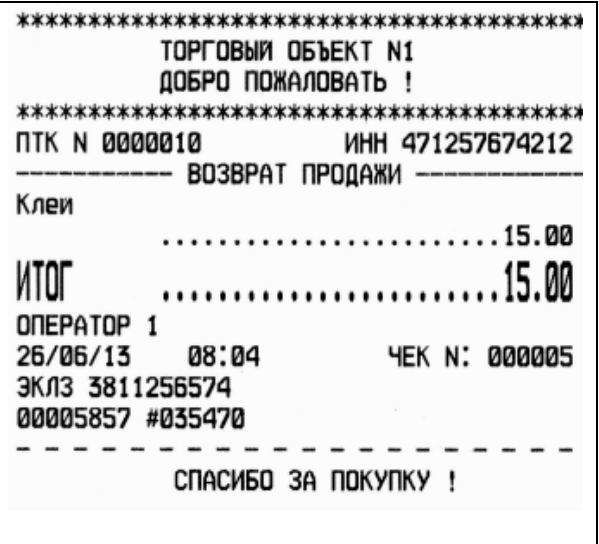

#### Отмена текущего чека **(**аннулировать весь чек**)**

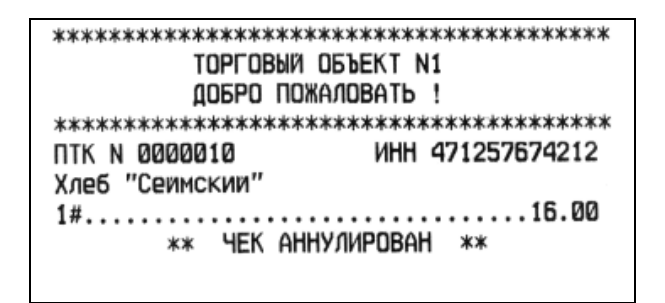

#### Внесение**/**выплата **(**инкассация**)** денег в**/**из кассы

Выплата и внесение денег в ПТК позволяет зарегистрировать движение денег из/в денежного ящика ПТК, не связанные с продажами, покупками, аннулированиями или возвратами.

Операция «Внесение» увеличивает денежную наличность в ПТК, а «Выплата» - уменьшает.

Операции выплаты и внесения денег в ПТК не меняют сменный итог (в суточном отчете суммы выплаченных и внесенных денег в кассу выводятся в отдельных строках).

Внесение и выплата не являются фискальными операциями, поэтому при печати чека с выплатой или внесением на фискальных ПТК фискальный признак не печатается.

Операции выплаты и внесения денег в ПТК осуществляются при закрытом чеке продаж (покупок, аннулирований, возвратов).

Программа позволяет внести или выплатить деньги из ПТК. Для этого необходимо нажать кнопку «Внесение» или «Выплата». Окно программы примет вид в соответствии с рисунком 5.6

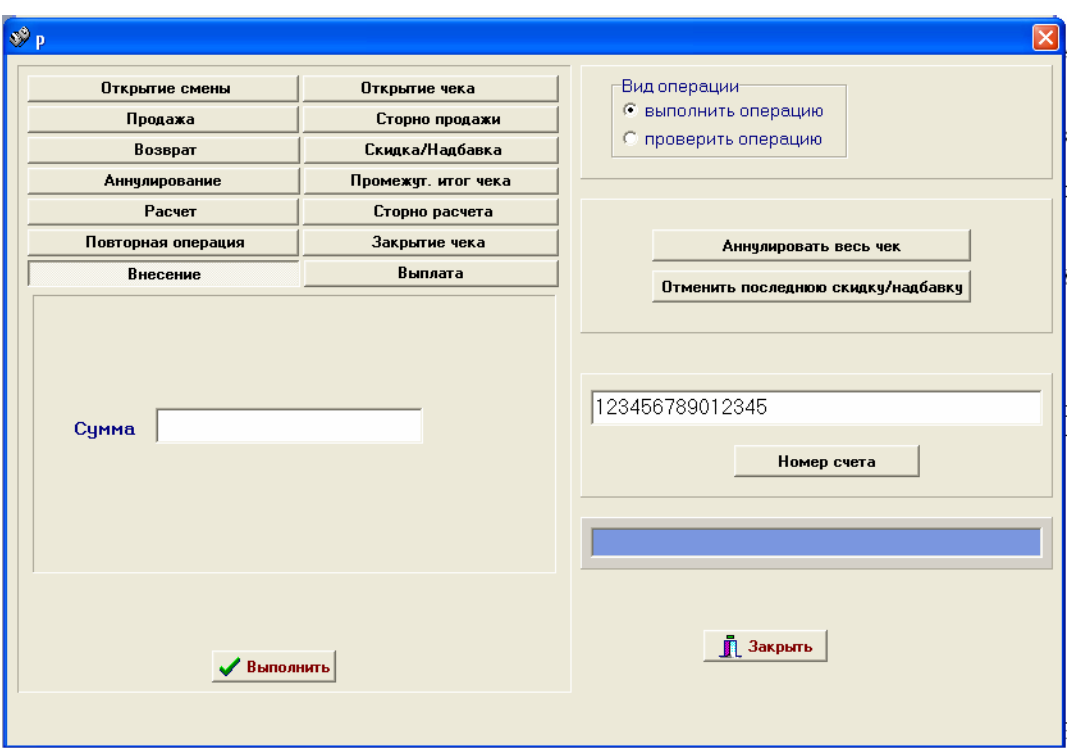

Рисунок 5.6

В поле «Сумма» необходимо указать количество денег для внесения или выплаты, после чего нажать кнопку «Выполнить».

Примеры чеков:

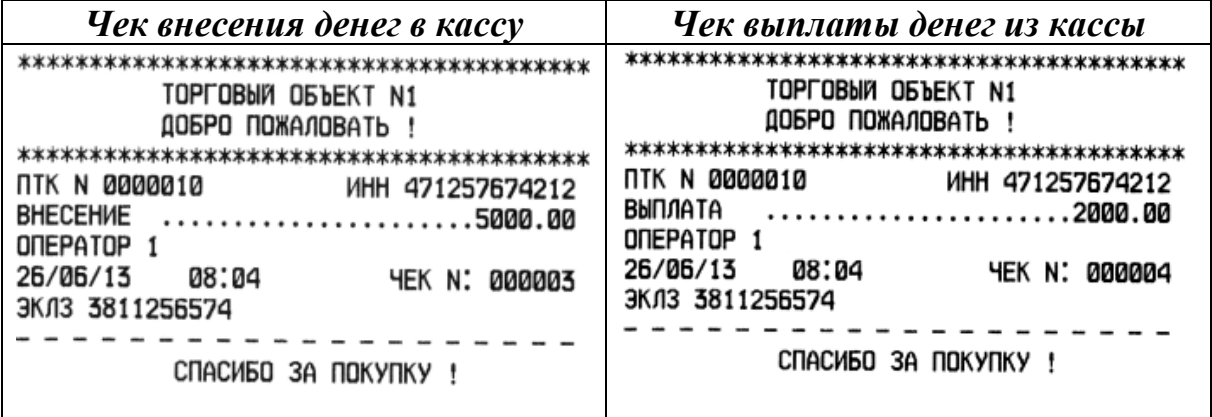

## **6.** Отчеты без гашения

Для печати отчёта необходимо выбрать вкладку «Отчеты», ввести пароль администратора или системного администратора. При правильном вводе пароля, откроется окно в соответствии с рисунком 6.1.

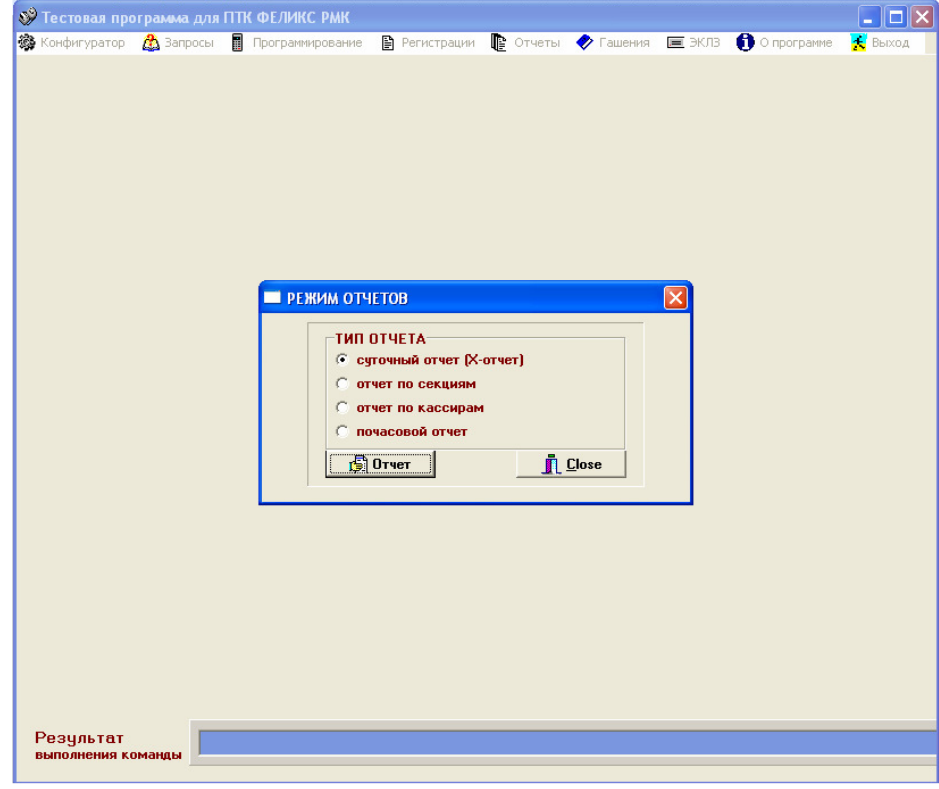

Рисунок 6.1

## Суточный отчет без гашения **(**Х**-**отчет**)**

Суточный отчет без гашения представляет собой документ, содержащий всю информацию о проведенных денежных операциях в течение смены. Отличие от отчета с гашением в том, что суточный отчет без гашения (Х-отчет) не записывает сменный итог в ФП и ЭКЛЗ, а так же не обнуляет счетчиков.

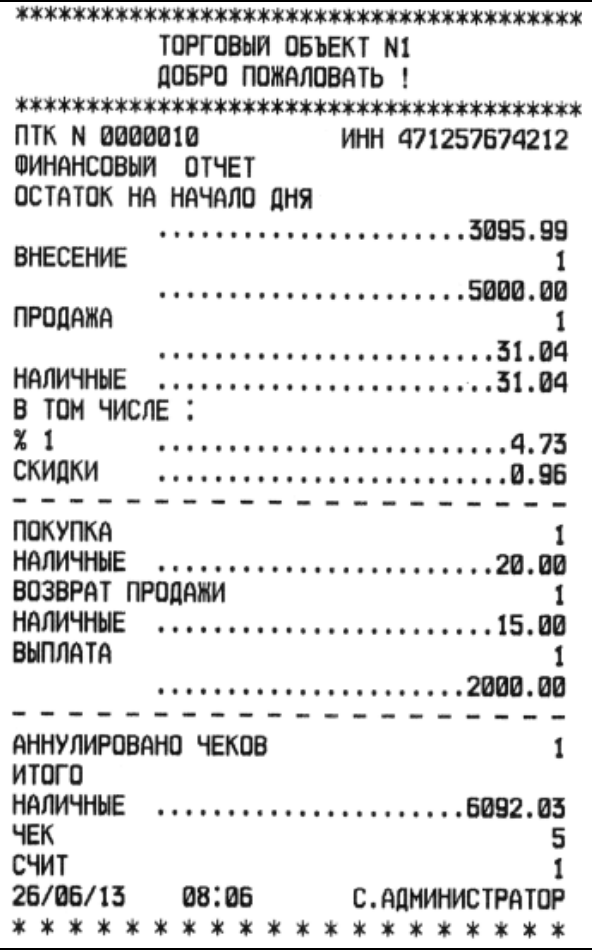

#### Отчет по секциям

Отчет по секциям – это документ, содержащий информацию о продажах/покупках в пределах смены, произведенных в различные секции.

В отчет будут включены только те секции, в которые были произведены регистрации продаж/покупок за текущую смену.

Пример отчета по секциям:

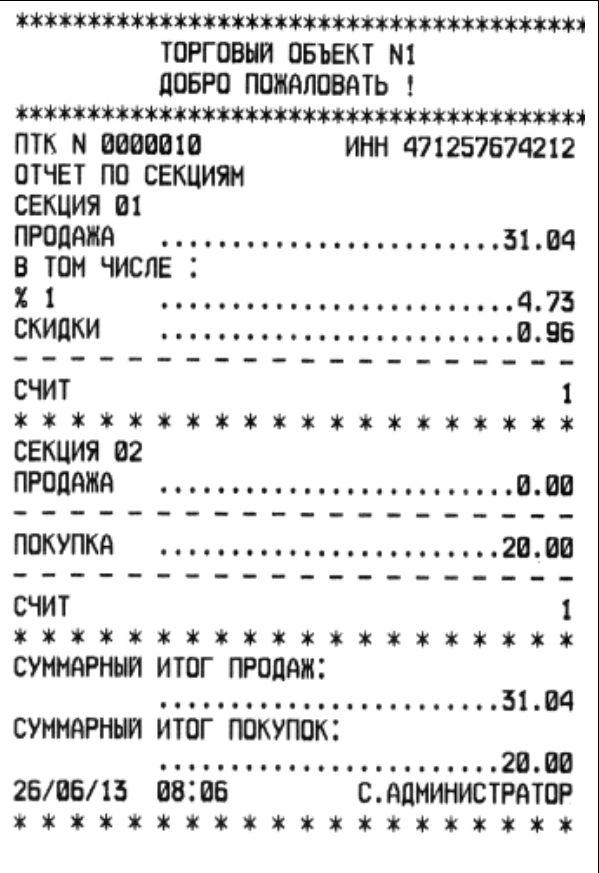

# Отчет по кассирам

Отчет по кассирам – это документ, содержащий информацию о продажах/покупках, произведенных различными кассирами (в пределах смены). В отчет включаются только кассиры, по которым ненулевой итог.

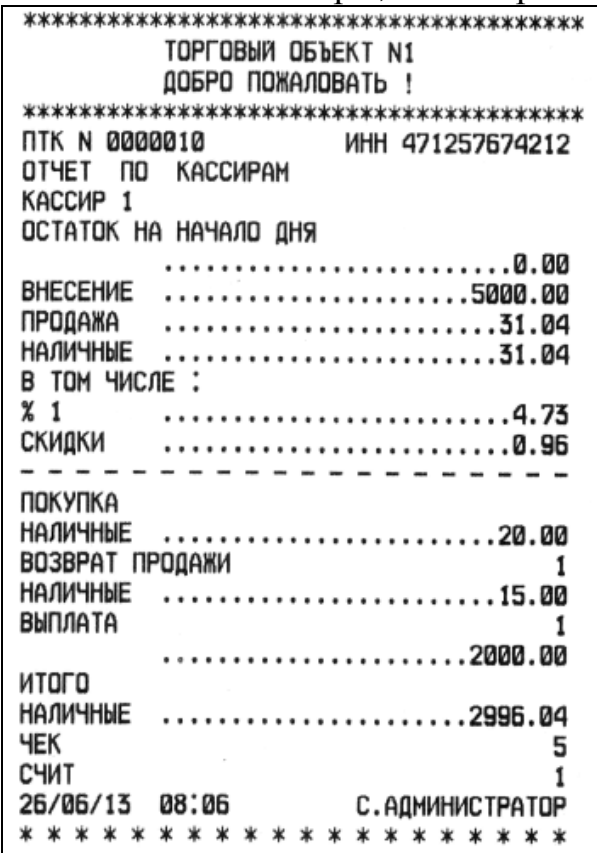

## Почасовой отчет

Почасовой отчет – это документ, содержащий информацию о продажах, произведенных в различные часы смены.

В отчет включаются только часы, по которым ненулевой итог.

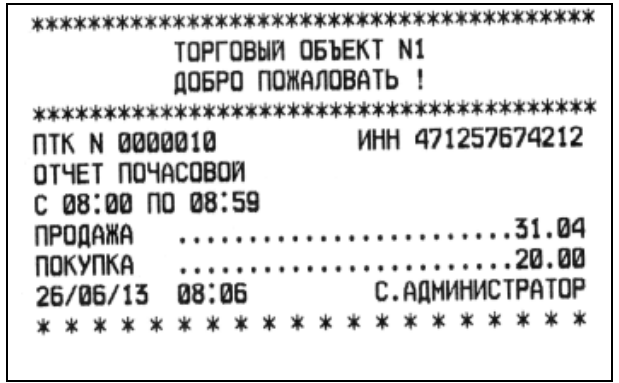

#### *7* Сменный отчет с гашением *(Z-*отчет*)*

Для печати отчёта необходимо выбрать вкладку «Гашение», ввести пароль администратора или системного администратора. При правильном вводе пароля, откроется окно в соответствии с рисунком 7.1.

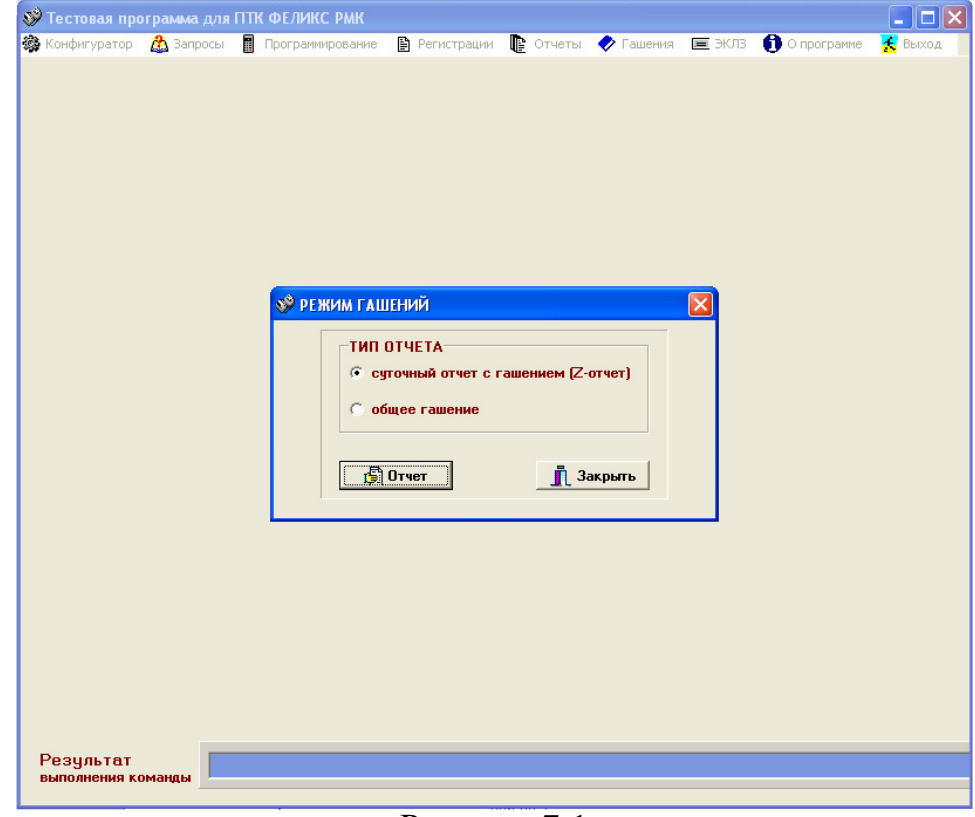

Рисунок 7.1

Сменный отчет с гашением представляет собой документ, содержащий всю информацию о проведенных денежных операциях в течение смены. После печати отчета происходит закрытие смены в ЭКЛЗ, запись итога смены в ФП и гашение денежных регистров.

Внимание**!** В связи с тем, что печать отчета о закрытии смены занимает длительное время (более 2-х минут) с паузой в середине отчета будьте внимательны! Не отрывайте отчет, пока не будут напечатаны завершающие его строки, содержащие номер и значение контрольного проверочного кода (КПК).

Пример отчета:

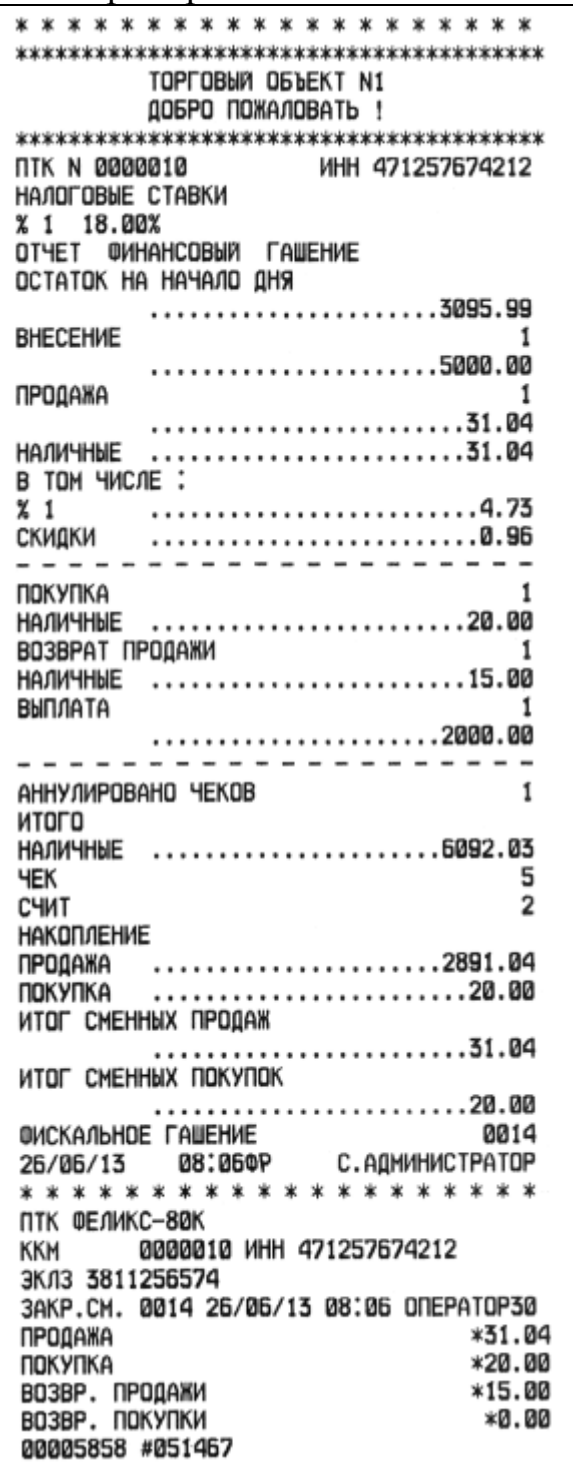

#### **8** Отчеты по информации из ЭКЛЗ

Электронная контрольная лента защищенная (ЭКЛЗ) – программноаппаратный модуль в составе ПТК, обеспечивающий контроль функционирования ПТК путем:

- некорректируемой (защищенной от коррекции) регистрации в нем информации обо всех оформленных на ПТК платежных документах и отчетах закрытия смены, проводимой в едином цикле с их оформлением;

- формирования криптографических проверочных кодов для указанных документов и отчетов закрытия смен;

- долговременного хранения зарегистрированной информации в целях дальнейшей ее идентификации, обработки и получения необходимых сведений налоговыми органами.

ПТК обеспечивает формирование запросов на получение информации, архивированной в ЭКЛЗ, по следующим заданным критериям выборки:

- итог активизации;

- документ по номеру КПК;

- итоги смены по номеру смены;

- контрольная лента по номеру смены;

- отчёт по закрытиям смен в заданном диапазоне дат (полный и краткий);

- отчёт по закрытиям смен в заданном диапазоне номеров смен (полный и краткий).

Запрашиваемая информация в зависимости от выбора выводится на принтер или монитор платежного терминала.

Примечания -

1 Краткий отчёт – отчёт, содержащий только суммарные итоги по заданной выборке.

2 Полный отчёт – отчёт, содержащий всю информацию по заданной выборке, включая суммарные итоги.

3 Для того чтобы прервать отчет необходимо нажать многофункциональную кнопку пульта (см. рисунок 1.2 поз.3).

На чековой ленте распечатается сообщение:

ОТЧЕТ ПРЕРВАН

Для входа в режим получения информации, архивированнойвЭКЛЗ:

- открыть пункт меню «ЭКЛЗ»;

- ввести пароль доступа (пароль администратора, системного администратора – по умолчанию пароль «30»). Откроется окно в соответствии с рисунком 8.1.

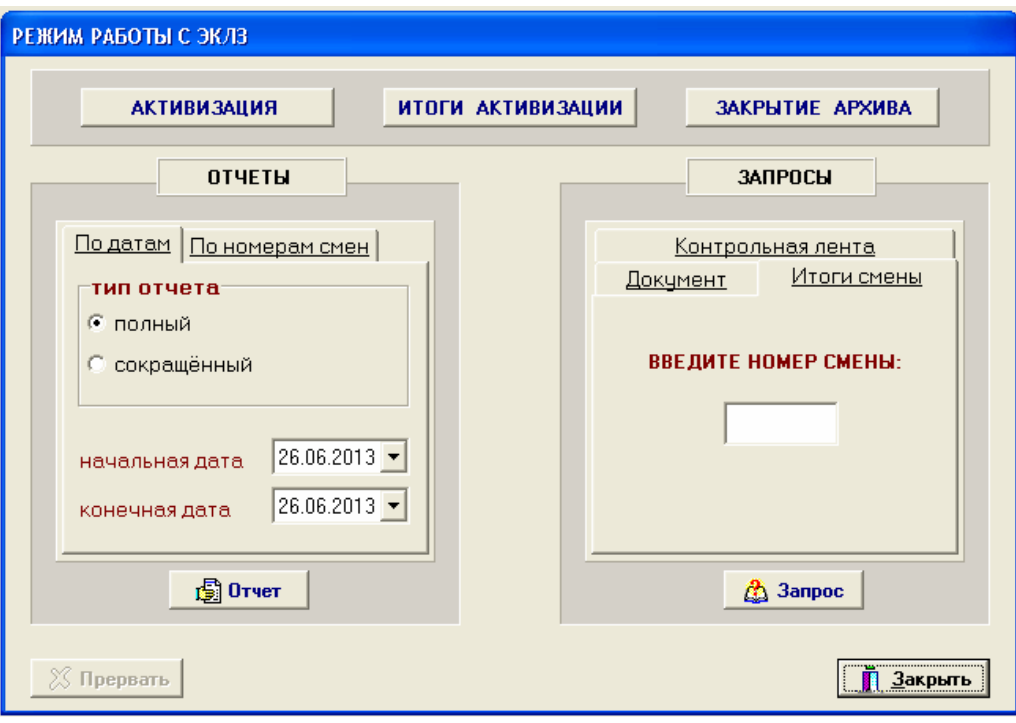

Рисунок 8.1

#### **8.1** Итоги активизации

Итоги активизации – документ, печатаемый по данным из ЭКЛЗ. Содержит информацию о ПТК, времени и дате активизации ЭКЛЗ, а также о реквизитах регистрации ПТК и активизации ЭКЛЗ.

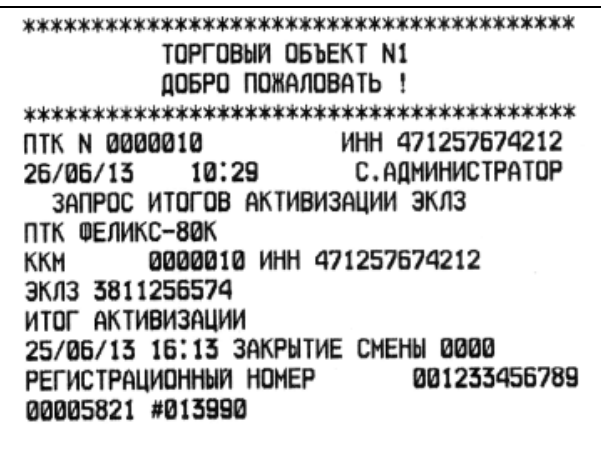

#### **8.2** Отчёт по закрытиям смен в заданном диапазоне дат

Полный отчет по датам - документ, печатаемый по данным из ЭКЛЗ, содержащий полную информацию об итогах смен, закрытых в заданном диапазоне дат.

Краткий отчет по датам – документ, печатаемый по данным из ЭКЛЗ, содержащий краткую информацию об итогах смен, закрытых в заданном диапазоне дат.

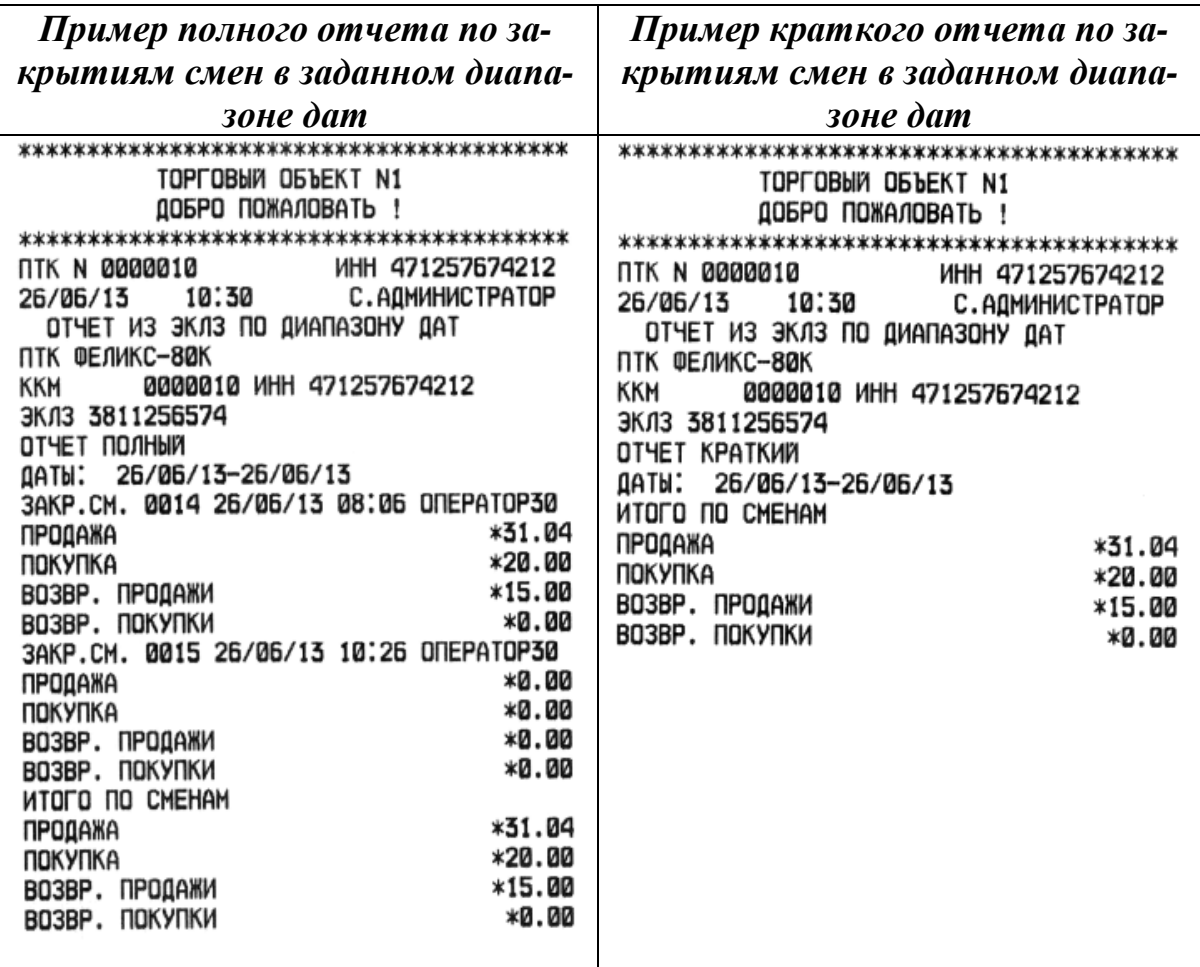

#### **8.3** Отчёт по закрытиям смен в заданном диапазоне смен

Полный отчет по сменам – документ, печатаемый по данным из ЭКЛЗ, содержащий полную информацию об итогах смен, закрытых в заданном диапазоне смен.

Краткий отчет по сменам - документ, печатаемый по данным из ЭКЛЗ, содержащий краткую информацию об итогах смен, закрытых в заданном диапазоне смен.

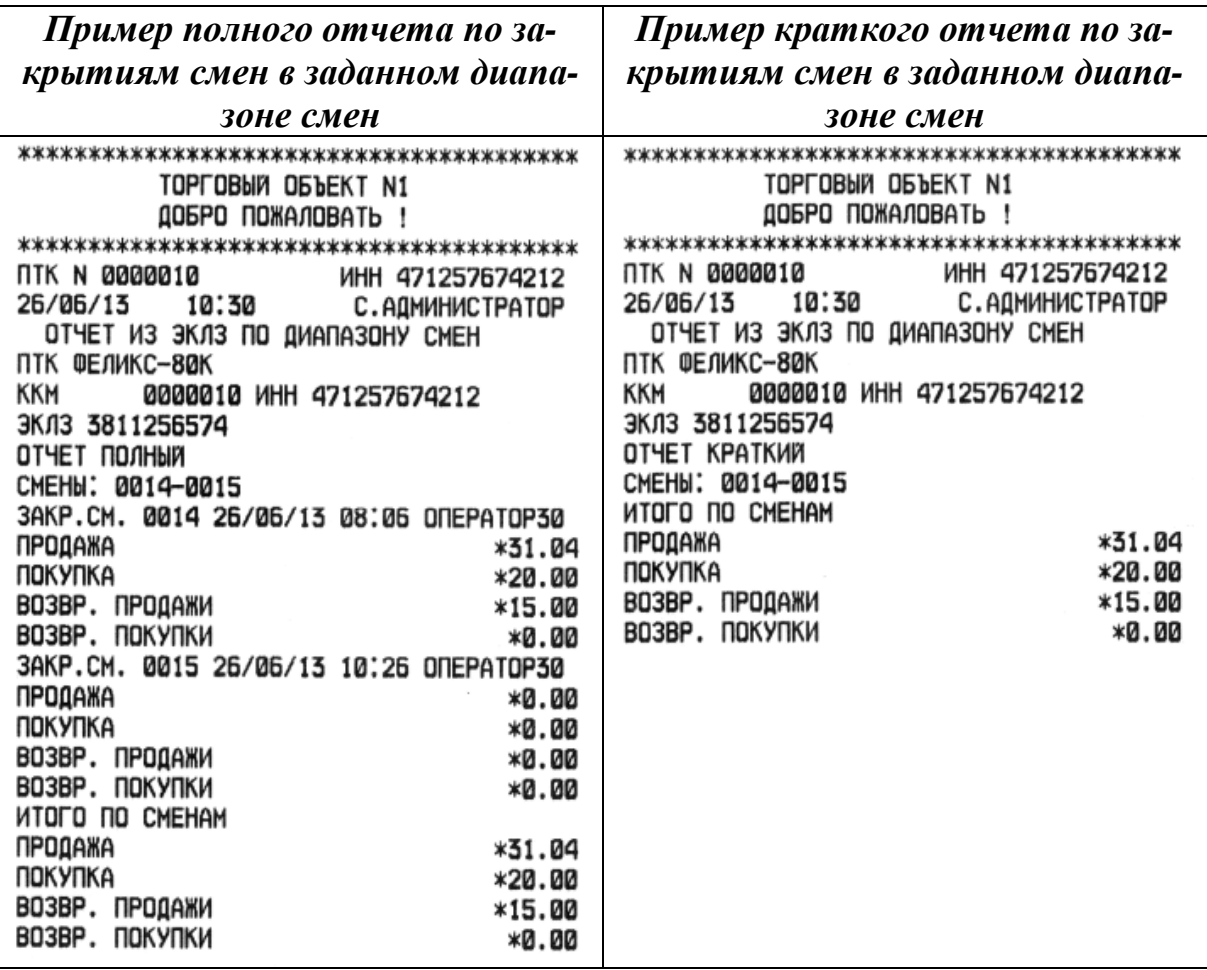

#### **8.4** Запрос документа **«**Контрольная лента**»**

Документ, печатаемый по данным из ЭКЛЗ, содержит контрольную ленту за смену с заданным номером и информацию об итогах смены.

По данному запросу можно получить контрольную ленту, как закрытой смены, так и текущей незакрытой смены.

Вид полученного документа зависит от того, запрашиваем ли мы контрольную ленту текущей или закрытой смены.

Ниже приведены примеры документов.

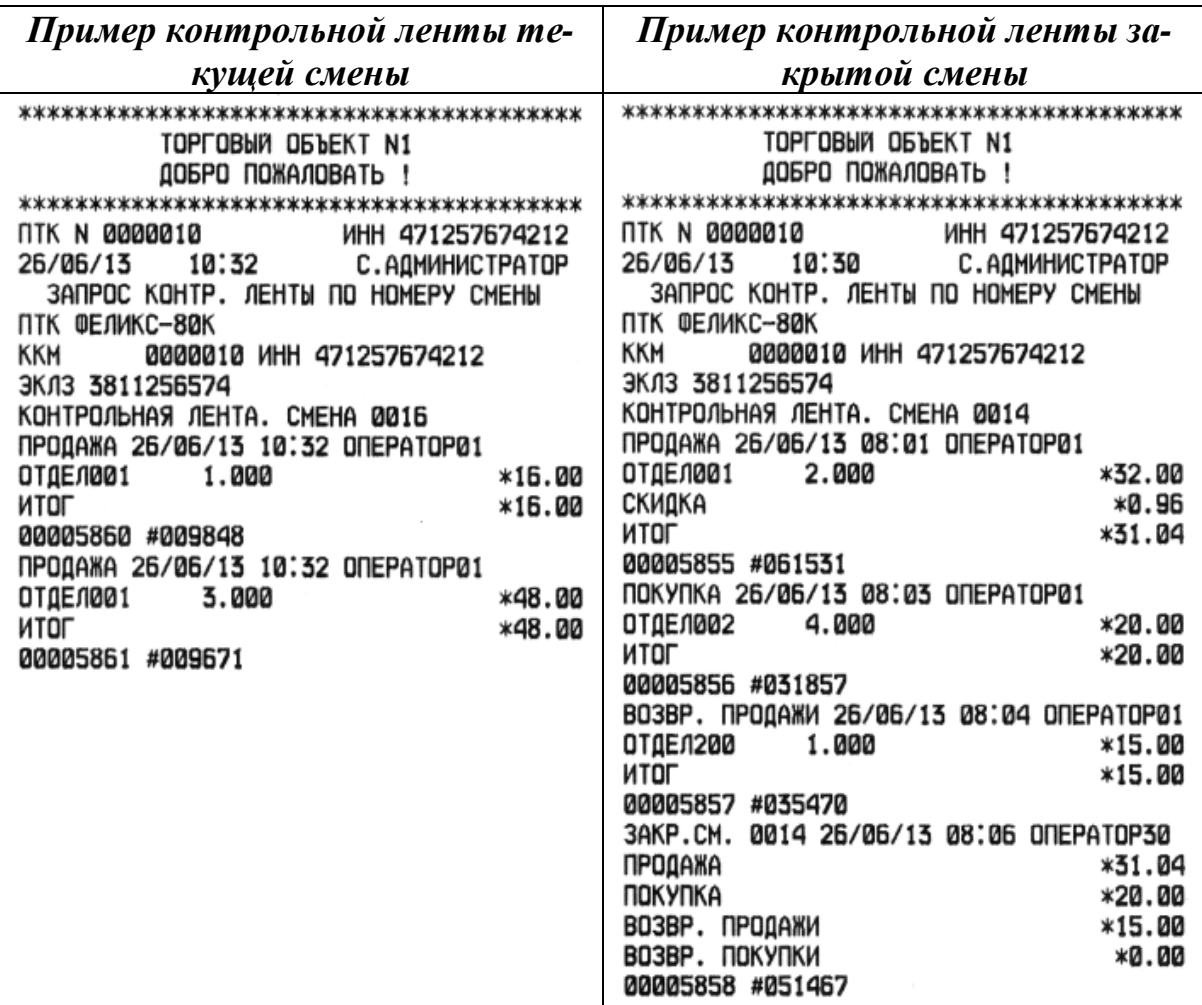

## **8.5** Запрос документа по номеру КПК

 По данному запросу можно получить любой документ, архивированный в ЭКЛЗ, имеющий соответствующий номер КПК.

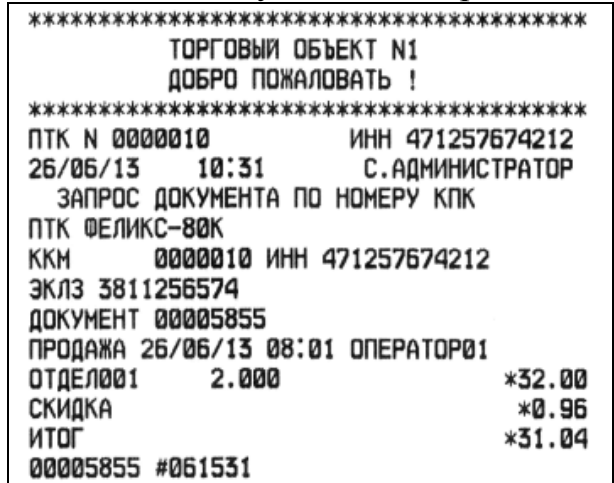

# **8.6** Запрос документа **«**Итоги смены**»**

По данному запросу можно получить итоги, как закрытой смены, так и текущей незакрытой смены.

Если запрошены итоги незакрытой смены, то в ПТК передаются итоги, накопленные ЭКЛЗ на момент получения команды. В этом случае строка КПК не передаётся; также не передаётся дата, время и код оператора. Эта информация передаётся из ЭКЛЗ в ККМ в случае запроса итогов закрытой смены.

Если запрошены итоги закрытой смены, то в ПТК передаются итоги этой смены, архивированные в ЭКЛЗ, вместе со строкой КПК.

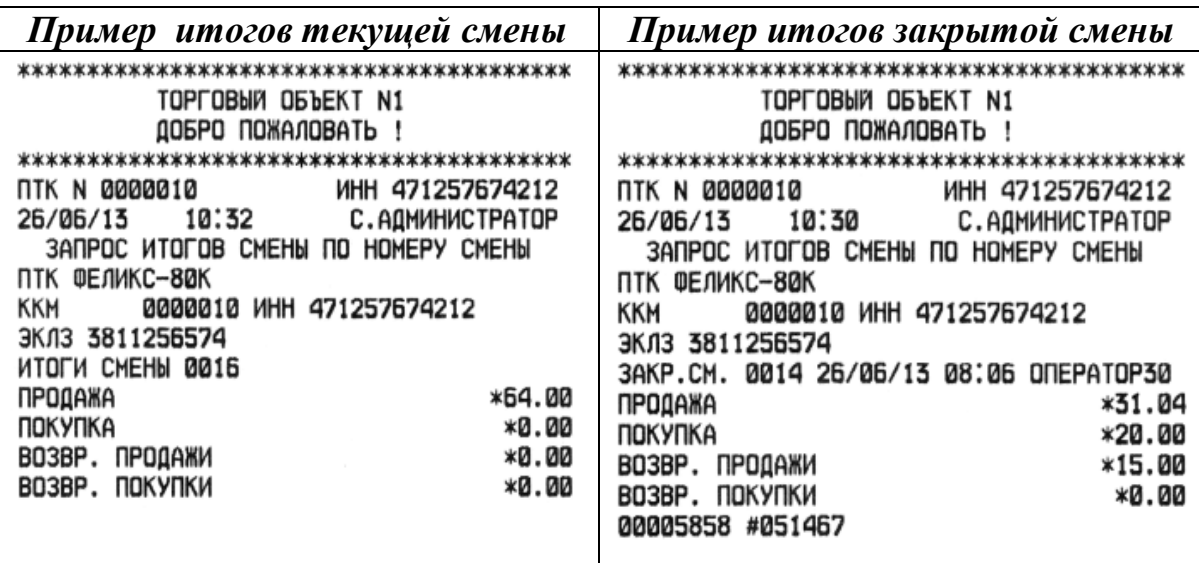

#### Примечание*:*

В процессе работы ПТК сообщения, информирующие об ошибках или сбоях в работе ПТК, и соответствующие им коды отображаются на мониторе устройства управления. Перечень кодов ошибок и сбоев в работе ПТК приведен в И15, методы устранения сбойных ситуаций приведены в Д17.

 В случае возникновения в блоке основном сбойной ситуации, изменившей содержание денежных регистров, денежные регистры восстанавливают свои значения по информации, хранящейся в ЭКЛЗ.

При этом на печать выводится сообщение:

!!ДАННЫЕ ВОССТАНОВЛЕНЫ ИЗ ЭКЛЗ!!.